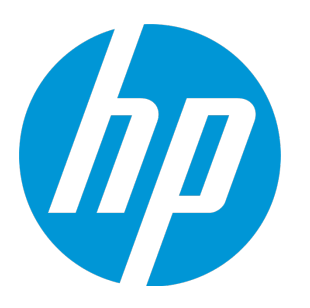

# **HP Unified Functional Testing**

ソフトウェア・バージョン: 12.50 Windows ® オペレーティング・システム

インストール・ガイド

ドキュメント ・リリース日: 2015 年 7 月( 英語版) ソフトウェア・リリース日: 2015 年 7 月

ご注意

#### 保証

HP製品、またはサービスの保証は、当該製品、およびサービスに付随する明示的な保証文によってのみ規定 されるものとします。ここでの記載は、追加保証を提供するものではありません。ここに含まれる技術的、 編集上の誤り、または欠如について、HPはいかなる責任も負いません。

ここに記載する情報は、予告なしに変更されることがあります。

#### 権利の制限

機密性のあるコンピューターソフトウェアです。これらを所有、使用、または複製するには、HPからの有効 な使用許諾が必要です。商用コンピューターソフトウェア、コンピューターソフトウェアに関する文書類、 および商用アイテムの技術データは、FAR12.211および12.212の規定に従い、ベンダーの標準商用ライセンス に基づいて米国政府に使用許諾が付与されます。

#### 著作権について

© Copyright 1992 - 2015 Hewlett-Packard Development Company, L.P.

#### 商標 について

Adobe®およびAcrobat®は、Adobe Systems Incorporated (アドビシステムズ社) の登録商標です。

Google™ およびGoogleマップ™ は、Google Incの商標です。

Intel®およびPentium®は、Intel Coporation の米国およびその他の国における商標です。

Microsoft®、Windows®、Windows®XPおよびWindows Vista ®は、米国におけるMicrosoft Corporationの登録商 標です。

OracleとJavaは、Oracle Corporationおよびその関連会社の登録商標です。

## ドキュメントの更新情報

このマニュアルの表紙には、以下の識別情報が記載されています。

- <sup>l</sup> ソフトウェアバージョンの番号は、ソフトウェアのバージョンを示します。
- <sup>l</sup> ドキュメントリリース日は、ドキュメントが更新されるたびに変更されます。
- <sup>l</sup> ソフトウェアリリース日は、このバージョンのソフトウェアのリリース期日を表します。

更新状況、およびご使用のドキュメントが最新版かどうかは、次のサイトで確認できます。 [https://softwaresupport.hp.com](https://softwaresupport.hp.com/)

このサイトを利用するには、HP Passportへの登録とサインインが必要です。HP Passport IDの登録は、次の Webサイトから行なうことができます。[https://softwaresupport.hp.com](https://softwaresupport.hp.com/) にアクセスして [**Register**]をクリック してください。

## サポート

HPソフトウェアサポートオンラインWebサイトを参照してください[。https://softwaresupport.hp.com](https://softwaresupport.hp.com/)

このサイトでは、HPのお客様窓口のほか、HPソフトウェアが提供する製品、サービス、およびサポートに関 する詳細情報をご覧いただけます。

HPソフトウェアオンラインではセルフソルブ機能を提供しています。お客様のビジネスを管理するのに必要 な対話型の技術サポートツールに、素早く効率的にアクセスできます。HPソフトウェアサポートのWebサイ トでは、次のようなことができます。

- <sup>l</sup> 関心のあるナレッジドキュメントの検索
- <sup>l</sup> サポートケースの登録とエンハンスメント要求のトラッキング
- <sup>l</sup> ソフトウェアパッチのダウンロード
- <sup>l</sup> サポート契約の管理
- HPサポート窓口の検索
- <sup>l</sup> 利用可能なサービスに関する情報の閲覧
- 他のソフトウェアカスタマーとの意見交換
- <sup>l</sup> ソフトウェアトレーニングの検索と登録

一部のサポートを除き、サポートのご利用には、HP Passportユーザーとしてご登録の上、サインインしてい ただく必要があります。また、多くのサポートのご利用には、サポート契約が必要です。HP Passport IDを登 録するには、次のWebサイトにアクセスしてください。[https://softwaresupport.hp.com](https://softwaresupport.hp.com/) にアクセスし, [**Register**]をクリックしてください。

アクセスレベルの詳細については、次のWebサイトをご覧ください。 <https://softwaresupport.hp.com/web/softwaresupport/access-levels>

#### HP Software Solutions統合とベストプラクティス

**HP Software Solutions Now**[\(https://h20230.www2.hp.com/sc/solutions/index.jsp\)](https://h20230.www2.hp.com/sc/solutions/index.jsp)では、HPソフトウェアのカタ ログ記載製品がどのような仕組みで連携、情報の交換、ビジネスニーズの解決に対応するのかご確認いただ けます。

**Cross Portfolio Best Practices Library**(<https://hpln.hp.com/group/best-practices-hpsw>)では、ベストプラクティ スに関するさまざまなドキュメントや資料をご覧頂けます。

目次

#### 本書の内容

- <sup>l</sup> [「インストールの前に」\(8ページ\)](#page-7-0)
- **-** 「UFT [のインストール」\(14ページ\)](#page-13-0)
- **「UFT [ライセンスの詳細とインストール」\(31ページ\)](#page-30-0)**
- [「その他のインストール情報」\(45ページ\)](#page-44-0)

# Unified Functional Testing へようこそ

HP Unified Functional Testing は, 機能テストと回帰テストを自動化する高度なキーワード駆動テス ト・ソリューションです。本書では,UFT のスタンドアロン・コンピュータへのインストールに際し て必要な知識について説明します。

# UFT インストール・パッケージ

UFT は次のいずれかのパッケージからインストールできます。

- **フル・インストール・パッケージ。これは,UFT のセットアップ・プログラムの他に,次のプログ** ラムの独立したインストールを実行します。
	- UFT Add-in for ALM
	- Run Results Viewer
	- <sup>l</sup> ライセンス・サーバのセットアップ
	- <sup>l</sup> Extensibility Accelerator,Extensibility SDK,Web 2.0 アドインのセットアップ・プログラム。
- <sup>l</sup> Web からダウンロードできる圧縮された UFT インストール・パッケージ。フル・インストール・ パッケージよりもサイズが小さく,短時間でダウンロードできます。

このインストール・パッケージは,UFT インストール・セットアップ・プログラムと同じ機能をイ ンストールしますが, Unified Functional Testing Add-in for ALM, Run Results Viewer, Extensibility SDK,License Server の独立したインストールを実行するオプションはありません。

**重要:**圧縮パッケージから UFT をインストールする場合,必要なソフトウェアをダウンロー ドするためにインターネット接続が必要です。

#### **UFT のインストール内容**

使用するインストール・パッケージ別にインストールできるプログラムを次の表に示します。

- <sup>l</sup> Web 用の圧縮パッケージからインストールする場合,インストールはメイン UFT インストール・ プログラムだけを実行します。
- <sup>l</sup> フル・インストール・パッケージをインストールする場合,インストールするプログラムをセッ トアップ画面で選択できます。

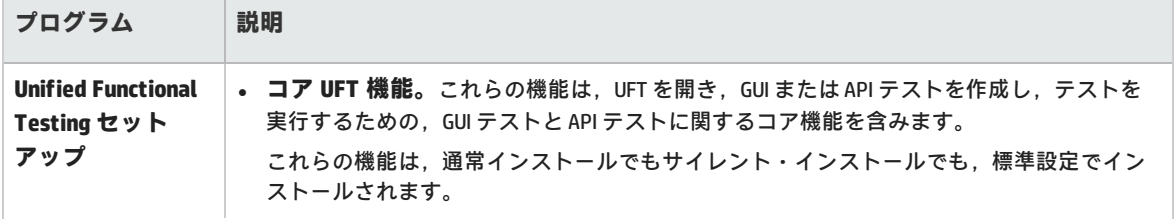

インストール・ガイド Unified Functional Testing へようこそ

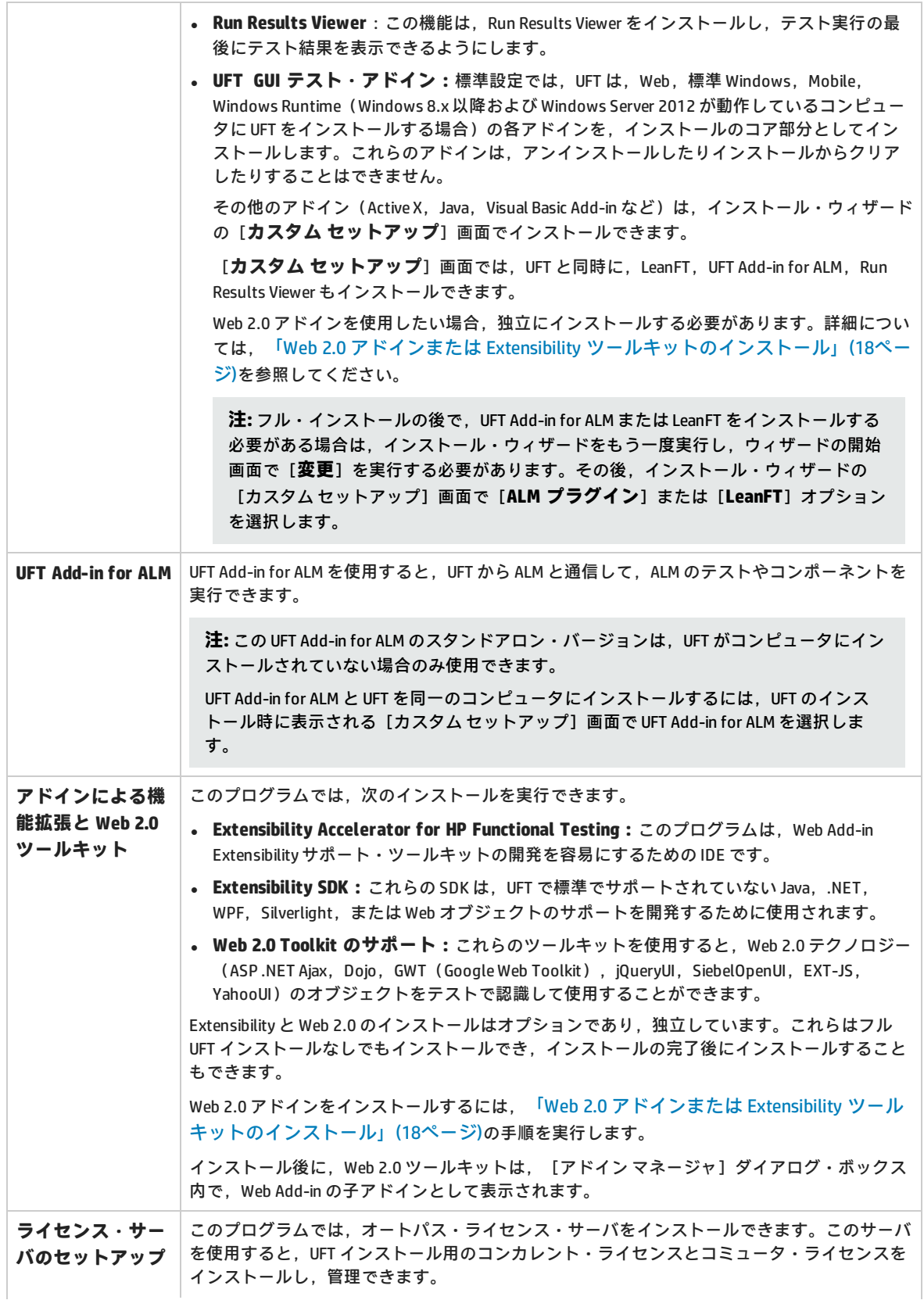

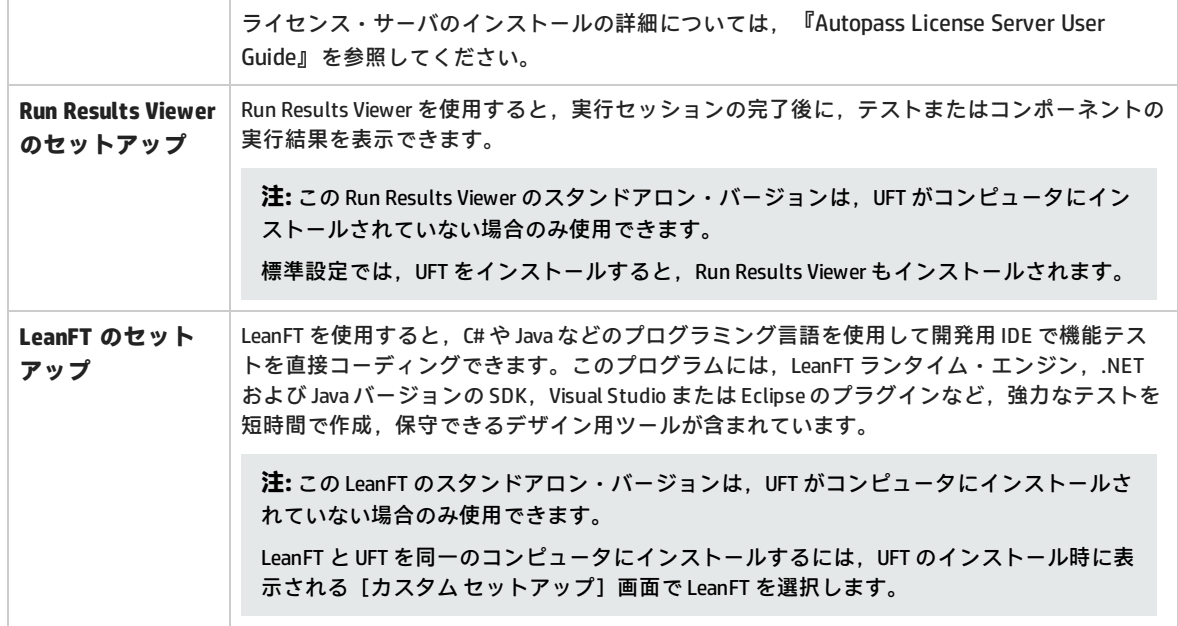

# <span id="page-7-0"></span>第1章: インストールの前に

**注:** このガイドでは,別途記載のないかぎり,「**Application Lifecycle Management**」または 「**ALM**」とは現在サポートされている ALM または Quality Center のすべてのバージョンを指しま す。一部の機能およびオプションは,使用している ALM または Quality Center のエディションで はサポートされていない可能性があります。

サポートされている ALM または Quality Center のバージョンの一覧については, 『HP Unified Functional Testing 使用可能製品マトリクス』(「HP [サポート・マトリクス」ページ\(](http://support.openview.hp.com/selfsolve/document/KM438391)要 HP passport 登録)から入手可能)を参照してください。

ALM または Quality Center のエディションの詳細については, 『HP Application Lifecycle Management ユーザーズ・ガイド』 または『HP Quality Center ユーザーズ・ガイド』を参照して ください。

UFT をインストールする前に,最小システム要件 (Windows オペレーティング・システムのバージョ ン,ハード・ディスクの空き領域,コンピュータ・プロセッサなど)をコンピュータがすべて満たし ていることを確認してください。システム要件の詳細については 『HP Unified Functional Testing Readme』を,最新のシステム要件リストについては [https://hpln.hp.com/page/uft-system](https://hpln.hp.com/page/uft-system-requirements)[requirements](https://hpln.hp.com/page/uft-system-requirements) を参照してください。

#### 本章の内容

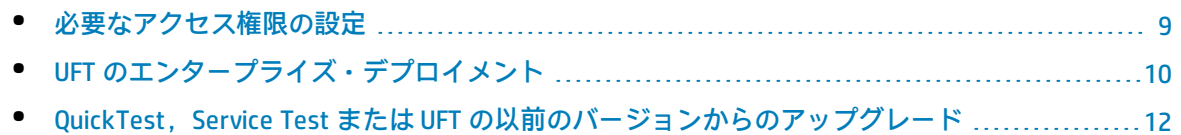

## <span id="page-8-0"></span>必要なアクセス権限の設定

UFT を実行したり ALM を使用したりするには、次のアクセス権を設定する必要があります。

#### **UFT の使用に必要なアクセス許可**

ファイル・システムに対する次のアクセス許可が必要です。

- <sup>l</sup> Temp フォルダの完全な読み取りおよび書き込みのアクセス許可。
- <sup>l</sup> Windows フォルダおよび System フォルダの読み取りアクセス許可。
- <sup>l</sup> ソリューション,テスト,または実行結果を保存する先のフォルダの完全な読み取りおよび書き 込みのアクセス許可。
- <Program Files>\Common Files\Mercury Interactive フォルダの完全な読み取りおよび書き込みのア クセス許可。
- <sup>l</sup> Windows 7,または Windows Server 2008 オペレーティング・システムを使用している場 合:<Program Data>\HP フォルダの完全な読み取りおよび書き込みのアクセス許可。
- <sup>l</sup> ユーザ・プロファイル・フォルダの完全な読み取りおよび書き込みのアクセス許可。
- <sup>l</sup> <Windows>\mercury.ini ファイルの完全な読み取りおよび書き込みのアクセス許可。
- <sup>l</sup> 次の AppData フォルダの完全な読み取りおよび書き込みのアクセス許可。
	- %userprofile%\AppData\Local\HP
	- %appdata%\Hewlett-Packard\UFT
	- %appdata%\HP\API Testing

**注:** これらのフォルダに対する読み取り/書き込みアクセス許可によって,そのフォルダに 含まれるサブフォルダのアクセス許可も有効になることが必要です。そうでない場合は, そのフォルダに含まれるサブフォルダへの管理者権限をシステム管理者が付与する必要が あります。

#### レジストリ・キーに対する次のアクセス許可が必要です。

- HKEY\_CURRENT\_USER\Software\Mercury Interactive または [HKEY\_LOCAL MACHINE\SOFTWARE\Wow6432Node\Hewlett-Packard] 以下のキーの完全な読み取りおよび書き込 みのアクセス許可。
- <sup>l</sup> HKEY\_CURRENT\_USER\SOFTWARE\Hewlett Packard 以下のすべてのキーの完全な読み取りおよび書 き込みのアクセス許可。
- <sup>l</sup> HKEY\_LOCAL\_MACHINE と HKEY\_CLASSES\_ROOT のすべてのキーに対する読み取りおよび値照会のア クセス許可。

#### **ALM の使用に必要なアクセス許可**

UFT と ALM を使用するには、次のアクセス許可が必要です。

- <sup>l</sup> ALM キャッシュ・フォルダの完全な読み取りおよび書き込みのアクセス許可。
- <sup>l</sup> <Program Data>\HP フォルダの完全な読み取りおよび書き込みのアクセス許可。
- <sup>l</sup> UFT Add-in for ALM のインストール先フォルダの完全な読み取りおよび書き込みのアクセス許可。
- <sup>l</sup> ALM への初回の接続のための管理者権限。

#### **Business Process Testing の使用に必要なアクセス許可**

ビジネス・コンポーネントおよびアプリケーション領域を使用する前に、ALM で必要なアクセス許可 を持っていることを確認する必要があります。

- <sup>l</sup> ALM のコンポーネント・ステップで作業するには,適切な[**ステップの追加**],[**ステップの変 更**],[**ステップの削除**]許可のいずれかが設定されていなければなりません。コンポーネン ト・ステップで作業するのに[**コンポーネントの変更**]許可は必要ありません。[**コンポーネン トの変更**]許可により,コンポーネント・プロパティ(コンポーネントの[詳細]タブのフィー ルド)の作業ができます。
- ALM またはテスト・ツールのパラメータを使用するには, ALM にすべてのパラメータ・タスク権 限が設定されている必要があります。
- <sup>l</sup> アプリケーション領域を変更するには,リソースに対してコンポーネントの変更,ステップの追 加,変更,削除を実施するのに必要な個別のアクセス許可が必要です。4 つのアクセス許可すべて が必要です。これらのアクセス許可のいずれかが割り当てられていない場合は,アプリケーショ ン領域を読み取り専用形式でしか開くことができません。

<span id="page-9-0"></span>ビジネス・コンポーネント・モジュールのユーザ・グループ権限の詳細については,『HP Business Process Testing ユーザーズ・ガイド』を参照してください。

# UFT のエンタープライズ・デプロイメント

ネットワークや企業内の多くのコンピュータにまたがるエンタープライズ・ビジネス・モデルに UFT をインストールする場合は,次の点に注意してください。

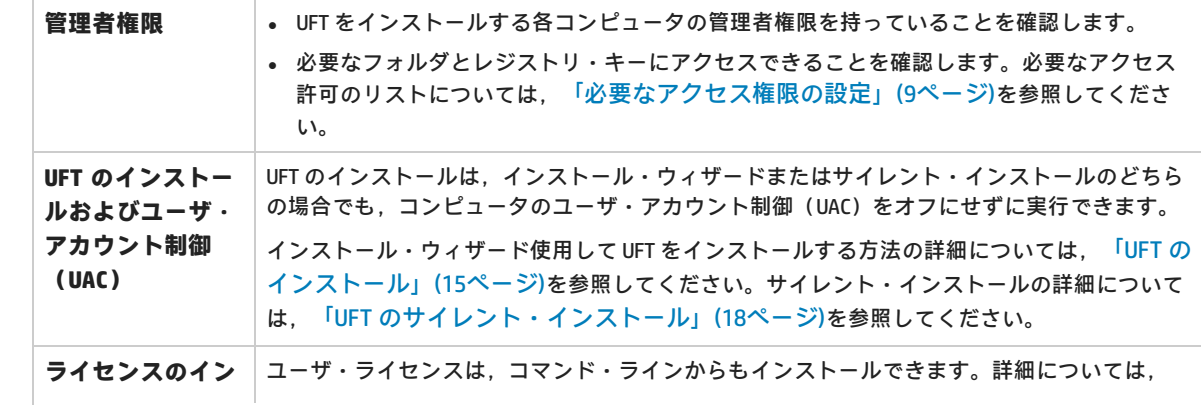

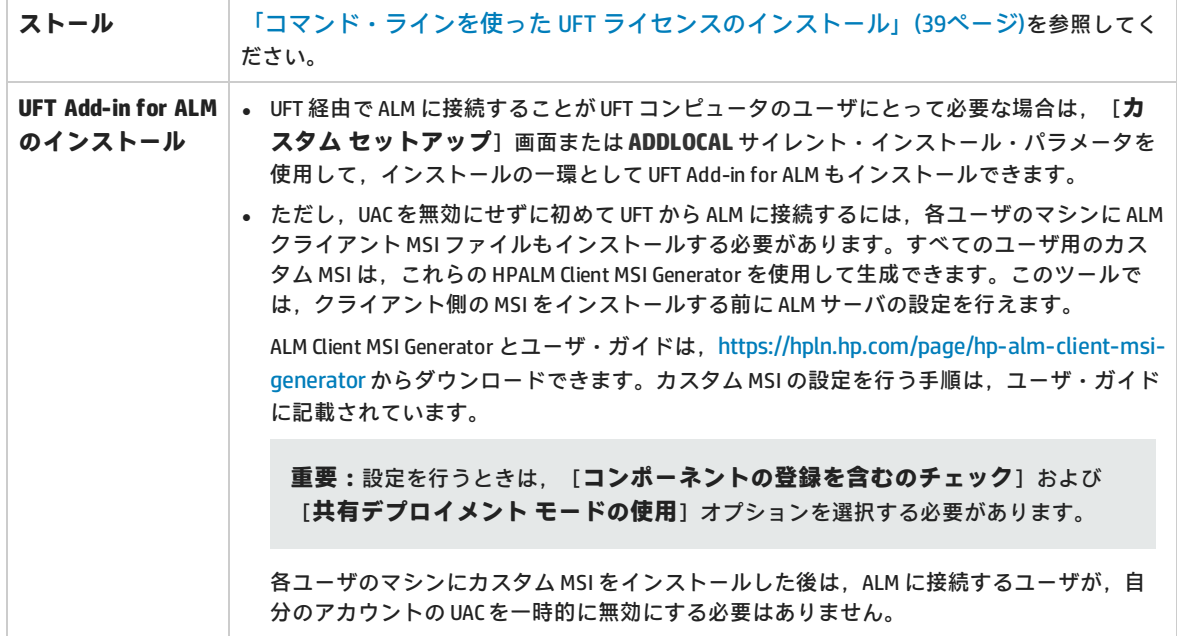

ユーザが Stingray Add-in または Terminal Emulator Add-in のいずれかを使用する場合は,インストー ル**後**に管理者またはユーザによる追加設定が必要です。

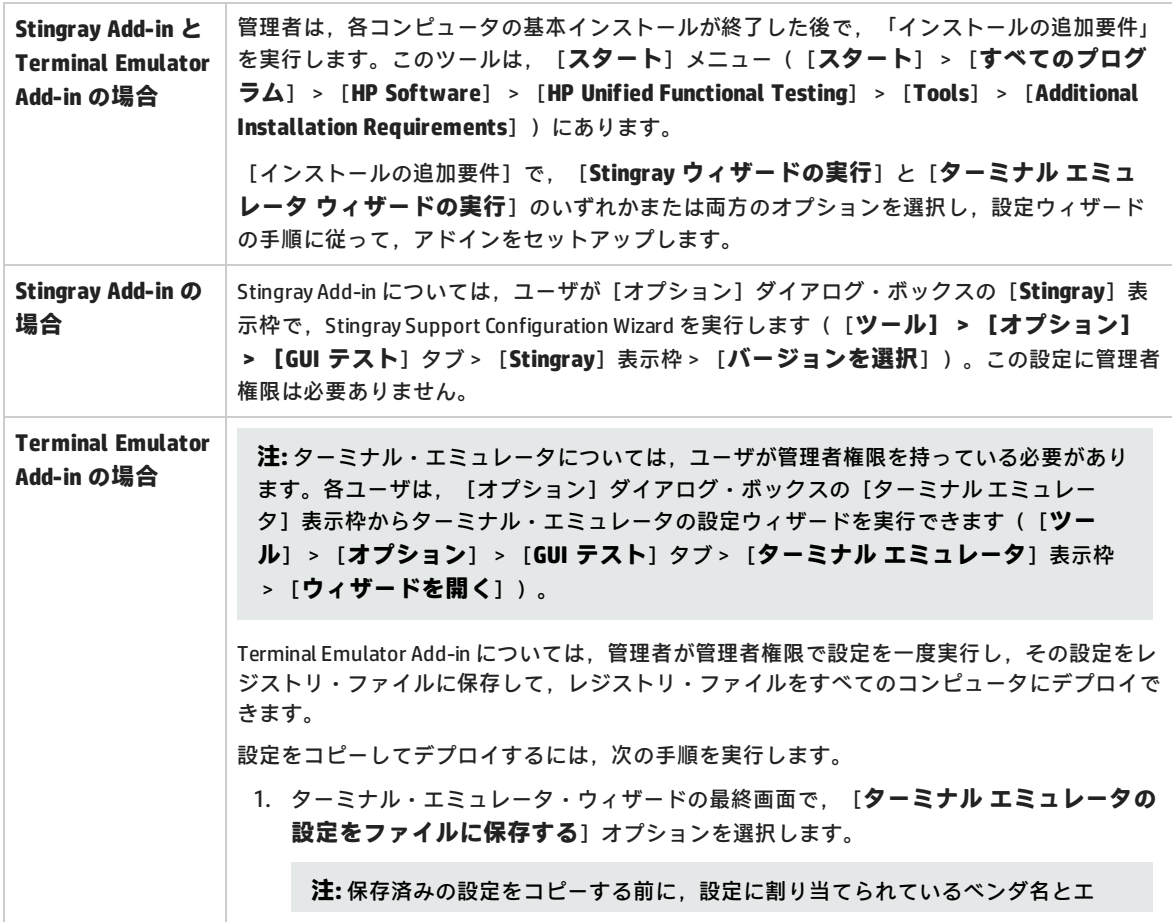

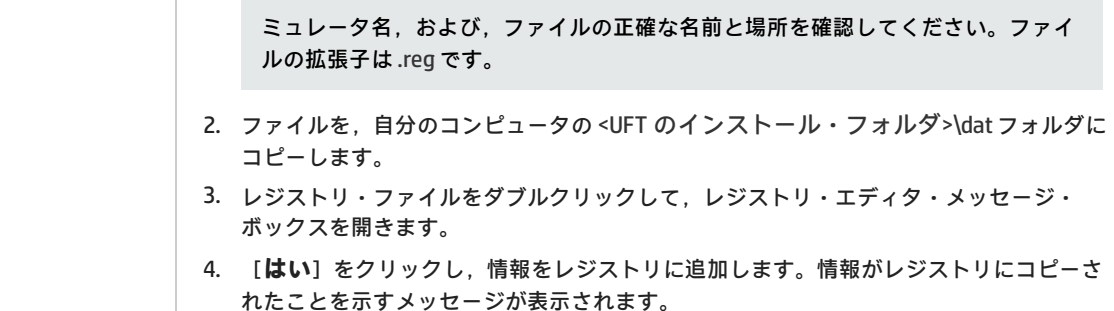

5. [**OK**]をクリックします。この設定に割り当てられているエミュレータ名が,UFT の利 用可能なターミナル・エミュレータのリストに追加されます。

# <span id="page-11-0"></span>QuickTest, Service Test または UFT の以前の バージョンからのアップグレード

<sup>l</sup> QuickTest,Service Test,または以前のバージョンの UFT(以前のバージョンの UFT Add-in for ALM を含む)からアップグレードする場合,アップグレードを次の表のように実行します。

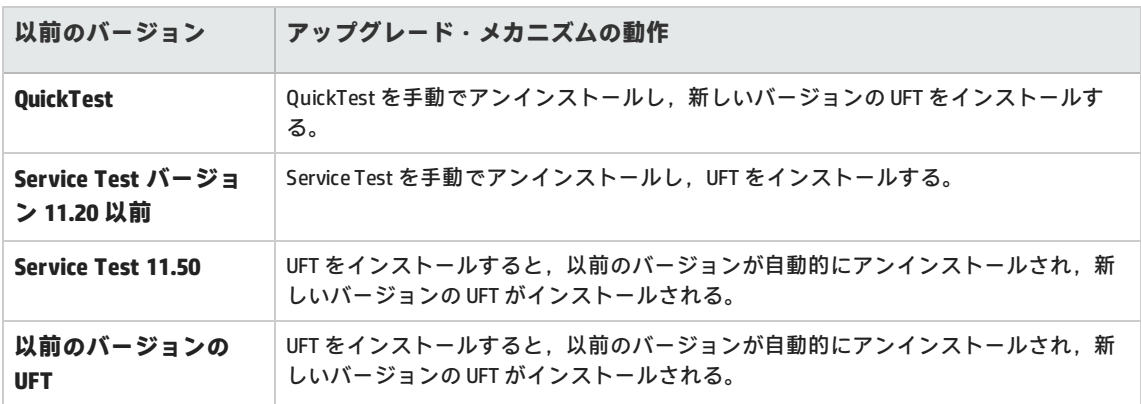

- 以前のバージョンの OuickTest, Service Test, UFT からアップグレードする前に, ライセンスを アップグレードする必要があります。アップグレードは,HP Licensing Portal [\(https://h30580.www3.hp.com/poeticWeb/portalintegration/hppWelcome.htm?lang=en&cc=us&hp](https://h30580.www3.hp.com/poeticWeb/portalintegration/hppWelcome.htm?lang=en&cc=us&hp)) で実行できます。Licensing Portal の詳細な使用方法は,License Portal のウィンドウ上部に記載さ れています。
- <sup>l</sup> UFT は,コンカレント・ライセンス・サーバとして,オートパス・ライセンス・サーバをサポート しています。コンカレント・ライセンスを持つ UFT にアップグレードする場合,コンカレント・ ライセンス・サーバもアップグレードし,オートパス・ライセンス・サーバにライセンスをイン ストールする必要があります。

コンカレント・ライセンス・サーバへの接続に関する詳細については,『Autopass License Server User Guide』を参照してください。このガイドは,フル・インストール・パッケージからインス トールを開始するときに実行される UFT セットアップ画面上の[**License Server のセットアッ プ**]リンクから参照できます。

**注:** Web 用の圧縮パッケージから UFT をインストールする場合,このオプションは使用できま せん。UFT とライセンス・サーバをインストールする必要がある場合,UFT をフル・インス トール・パッケージからインストールする必要があります。

- <sup>l</sup> QuickTest または UFT とともにインストールされたすべての GUI テスト・アドインは,アップグ レード中に認識されます。インストール中にアドインの追加と削除を行えます。
- <sup>l</sup> [**ツール**]>[**オプション**]ダイアログ・ボックスの実行セッション・オプションと起動オプ ションは保持されます。その他のオプションは,アップグレードの際に保持されません。 QuickTest では,これらのオプションは[**ツール**]>[**オプション**]>[**一般/実行**]ノードにあ ります。UFT では,これらのオプションは[**ツール**]>[**オプション**]>[**一般**]タブ>[**実行 セッション/起動オプション**]ノードにあります。
- <sup>l</sup> ALM への接続設定はアップグレードの際に保持されません。必要に応じて,インストール後に ALM に再接続してください。

# <span id="page-13-0"></span>第2章: UFT のインストール

標準インストール・プロセス(インストール・ウィザードを使用)では、UFT と, Web, Visual Basic, ActiveX Add-in が自動的にインストールされます。インストール・ウィザードでは, 追加のア ドインを選択してインストールすることもできます。UFT のサイレント・インストールを,バックグ ラウンドで,あるいはリモート・コンピュータ上で実行することもできます。

UFT のインストール実行中は、ほかのインストールを実行できません。また、UFT をインストールす る前に,お使いのコンピュータが再起動を必要とする状態でないことを確認してください。

#### 本章の内容

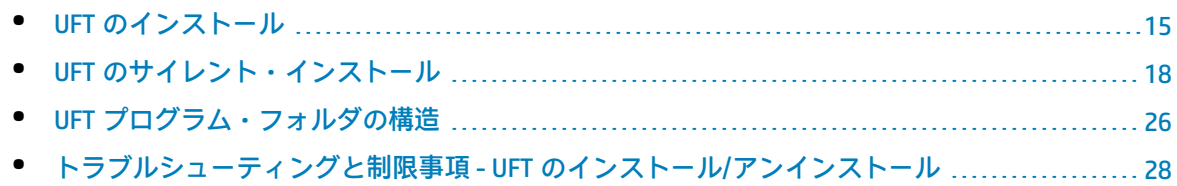

## <span id="page-14-0"></span>UFT のインストール

セットアップ・プログラムには,インストール・プロセスをガイドするインストール・ウィザードが 含まれています。

このタスクには,次の手順が含まれています。

- [「前提条件」\(15ページ\)](#page-14-1)
- <sup>l</sup> [「ローカライズされたバージョンの](#page-14-2) UFT のインストール」(15ページ)
- **.** 「UFT [のインストール」\(16ページ\)](#page-15-0)
- <span id="page-14-1"></span><sup>l</sup> 「Web 2.0 アドインまたは Extensibility [ツールキットのインストール」\(18ページ\)](#page-17-0)

### **前提条件**

- 1. 適切な権限でログインしていることを確認します。必要な権限の詳細については[,「必要なア](#page-8-0) [クセス権限の設定」\(9ページ\)を](#page-8-0)参照してください。
- 2. UFT をインストールするローカル・ドライブを選択します(ネットワーク・ドライブには UFT を インストールしないでください)。
- 3. UFT を Web 用の UFT 圧縮パッケージからインストールする場合は,必要なソフトウェアをダウ ンロードするために,インターネットへのアクセスが必要です。
- 4. Service Test または UFT の旧バージョンを使用して作成したセキュリティ設定で Web サービス のテストを実行する場合, .NET Framework 3.5, WSE 2.0 SP3 パッケージ, および WSE 3.0 パッ ケージがコンピュータにインストールされている必要があります。 これらの前提ソフトウェアは,UFT インストールでは提供されません。これらがコンピュータに インストールされていない場合は,フル・インストール・パッケージの次の場所からインス トールできます。
	- <sup>l</sup> **NET 3.5 Framework:** <UFT インストール・ディレクトリ>/prerequisites/dotnet35\_ 1/donetfx35\_sp1.exe
	- <sup>l</sup> **WSE 2.0 sp3:** <UFT インストール・ディレクトリ >/prerequisites/wse20sp3/MicrosoftWSE2.0SP3Runtime.msi
	- <sup>l</sup> **WSE 3.0:** <UFT インストール・ディレクトリ >/prerequisites/wse30/MicrosoftWSE3.0Runtime.msi

### <span id="page-14-2"></span>**ローカライズされたバージョンの UFT のインストール**

英語以外の言語を使用しているコンピュータに UFT をインストールする場合,インストールのセット アップとウィザードは,自動的にコンピュータの言語で実行されます。

標準設定では UFT は、英語でインストールされます。オペレーティング・システムの言語で UFT を インストールする場合は,インストールの[**使用許諾契約書**]画面で指定できます。

UFT は,次の言語でインストールできます。**ブラジル・ポルトガル語**,**中国語**,**オランダ語**,**フラン ス語**,**ドイツ語**,**イタリア語**,**日本語**,**韓国語**,**ロシア語**,**スペイン語**。

#### <span id="page-15-0"></span>**UFT のインストール**

[Unified Functional Testing のセットアップ]画面で,[**Unified Functional Testing のセットアッ プ**]を選択します。

Unified Functional Testing インストール・ウィザードが開きます。ステップの指示に従ってインス トール作業を行います。

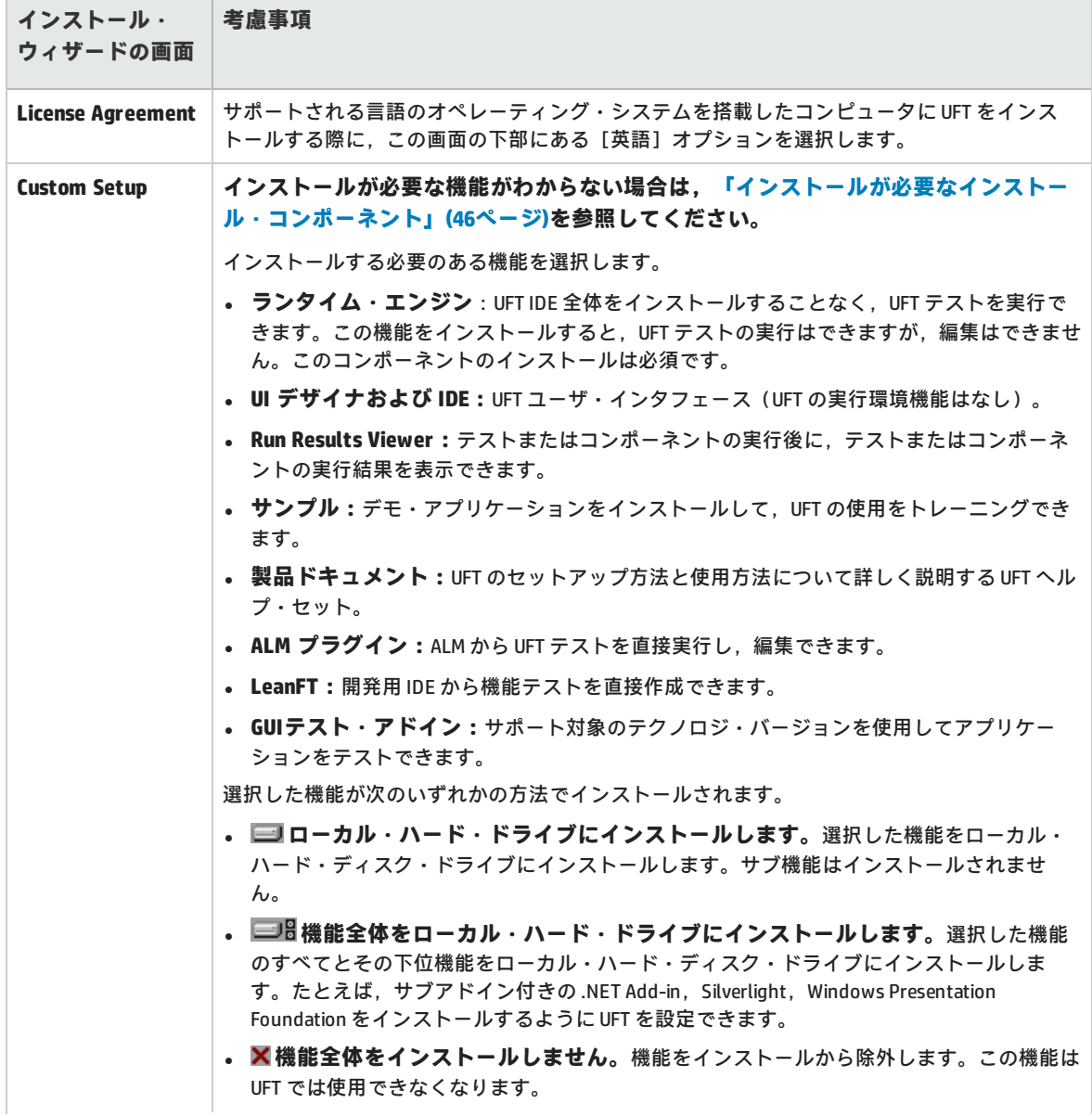

インストール・ウィザードを実行するときは,次の点に注意してください。

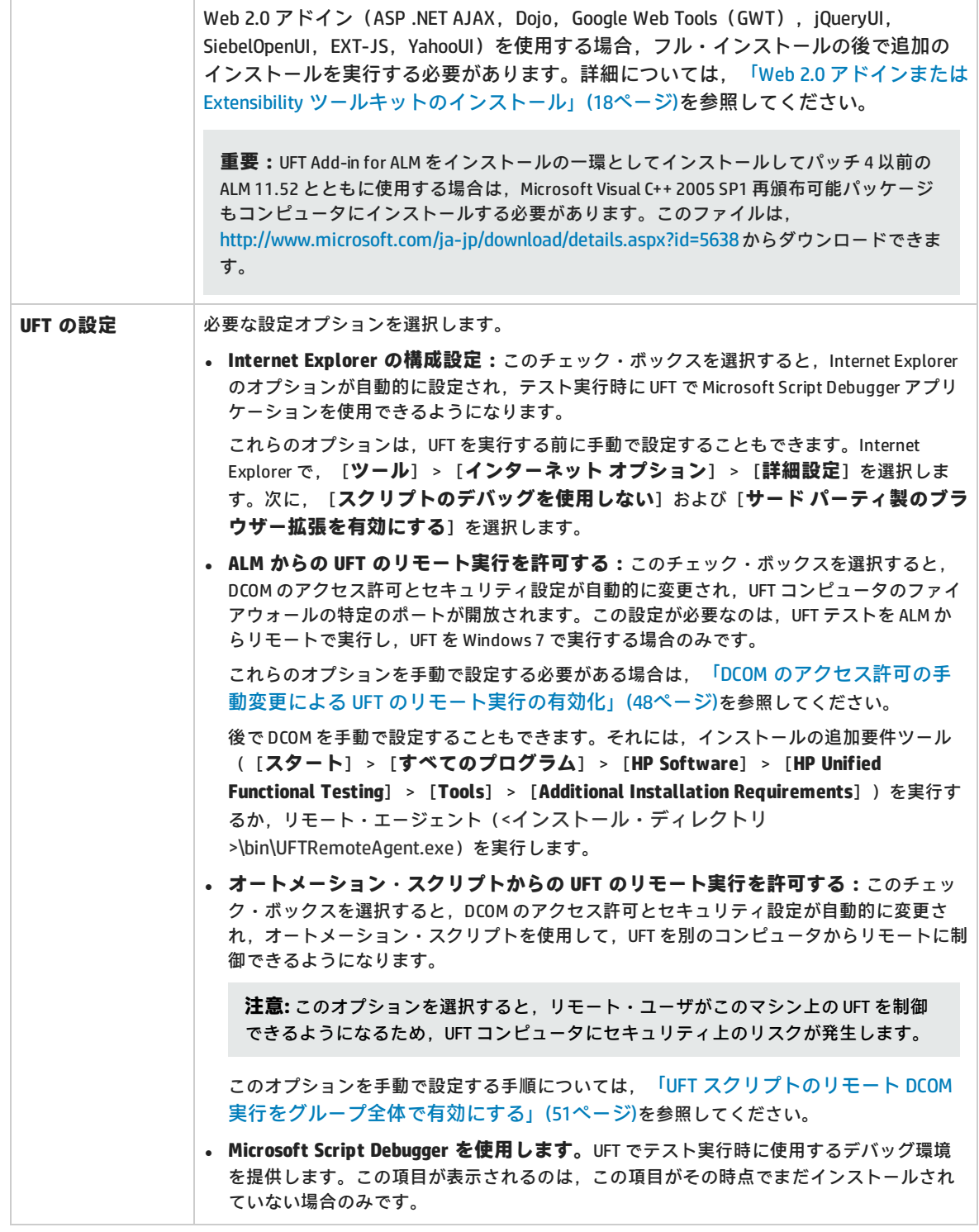

UFT のインストールが完了すると,インストール・ウィザードは,Readme ファイルとインストール 詳細のログを表示するかどうかを確認します。

UFT をインストールした後にコンピュータの再起動を求められることがあります。その場合は,でき るだけ速やかにコンピュータを再起動することをお勧めします。システムの再起動を先延ばしにする <span id="page-17-0"></span>と,UFT に予期しない動作が発生する可能性があります。

#### **Web 2.0 アドインまたは Extensibility ツールキットのインストール**

Web 2.0 アドイン (ASP .NET Ajax, Dojo, GWT (Google Web Tools), jQueryUI, SiebelOpenUI, EXT-JS,YahooUI)を使用する場合,または拡張機能を使用して現在 UFT アドインでサポートされていな いアドイン・オブジェクトのサポートを開発する場合,追加のインストールを実行する必要がありま す。

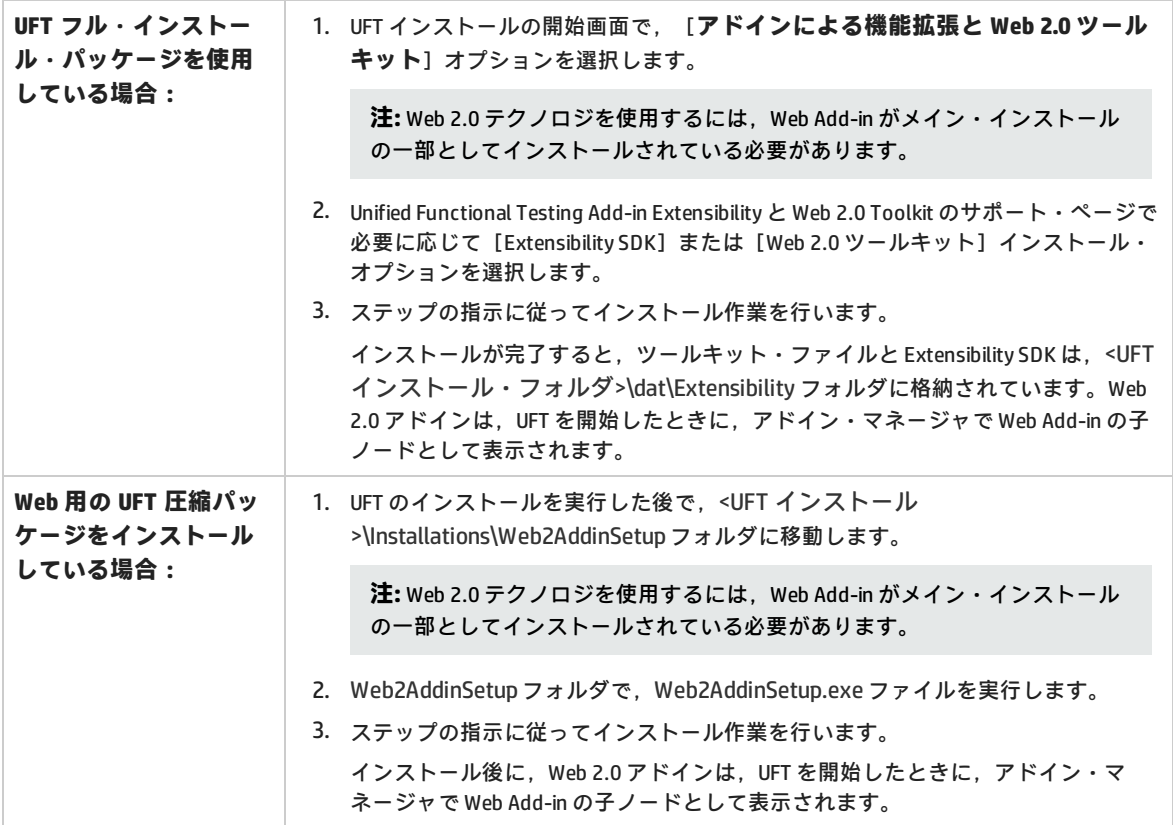

# <span id="page-17-1"></span>UFT のサイレント・インストール

サイレント・インストール (またはquiet インストール)は, バックグラウンドで実行されるインス トールです。UFT と ALM Add-in は,ローカル・コンピュータまたはリモート・コンピュータにサイレ ント・インストールできます。

UFT と ALM Add-in のサイレント・インストールには管理者特権が必要です

このタスクには、次の手順が含まれています。

- [「前提条件」\(19ページ\)](#page-18-0)
- **.** 「UFT [のインストール」\(20ページ\)](#page-19-0)
- **.** 「UFT [アドインのインストール」\(21ページ\)](#page-20-0)
- <sup>l</sup> 「UFT Add-in for ALM [のスタンドアロン・インストール\(UFT](#page-22-0) のインストール不要)」(23ページ)
- <sup>l</sup> [「ローカライズされたバージョンの](#page-22-1) UFT のインストール」(23ページ)
- <sup>l</sup> 「UFT [のインストール関連の設定オプションの設定」\(23ページ\)](#page-22-2)
- <sup>l</sup> [「ライセンスのサイレント・インストール」\(24ページ\)](#page-23-0)
- <sup>l</sup> [「コンカレント・ライセンス・サーバの指定」\(24ページ\)](#page-23-1)
- <span id="page-18-0"></span><sup>l</sup> [「サイレント・インストール・コマンドの例」\(24ページ\)](#page-23-2)

#### **前提条件**

- <sup>l</sup> サイレント・インストールを実行する前に,開いているファイルをすべて保存し,開いているす べてのアプリケーションを閉じます。
- <sup>l</sup> UFT に必要なソフトウェアをインストールします。
	- <sup>l</sup> **前提条件となるすべてのソフトウェアをサイレント・インストール**するには,コマンド・ライ ンで次のコマンドを実行します。

**<UFT インストール・ディレクトリ>\Unified Functional Testing\EN\setup.exe /InstallOnlyPrerequisite /s**(フル・インストール・パッケージからインストールする場 合)

または

**<インストールのダウンロード・ディレクトリ>\Unified Functional Testing\EN\setup.exe /InstallOnlyPrerequisite /s**(Web 用の圧縮パッケージからインストールする場合)

**• 個々の前提条件ソフトウェアをサイレント・インストール**するには,次の構文を使用します。

**注:** UFT を Web 用の圧縮パッケージからインストールする場合は,<UFT インストール・ ディレクトリ>を,使用したダウンロード・ディレクトリに変更してください。

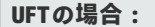

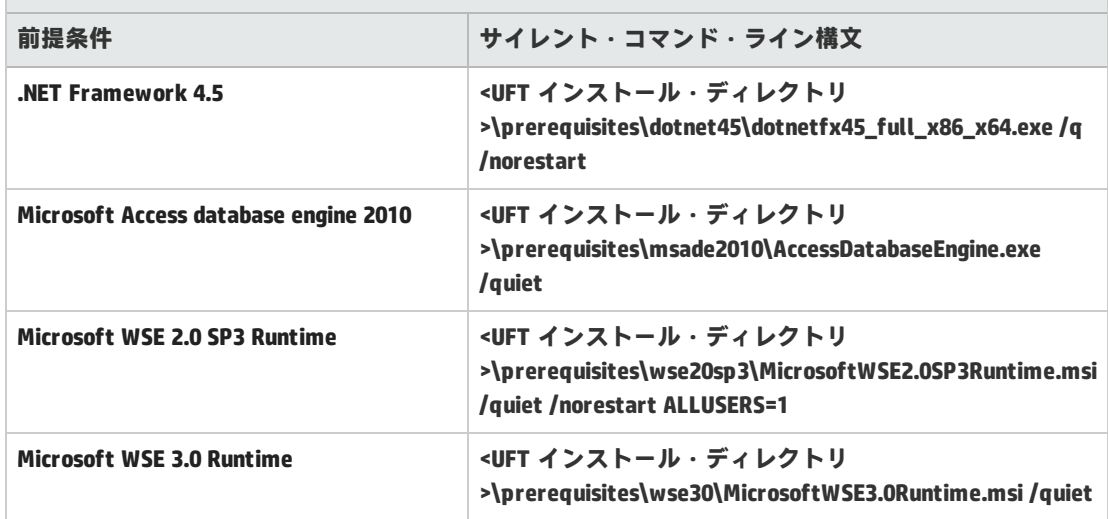

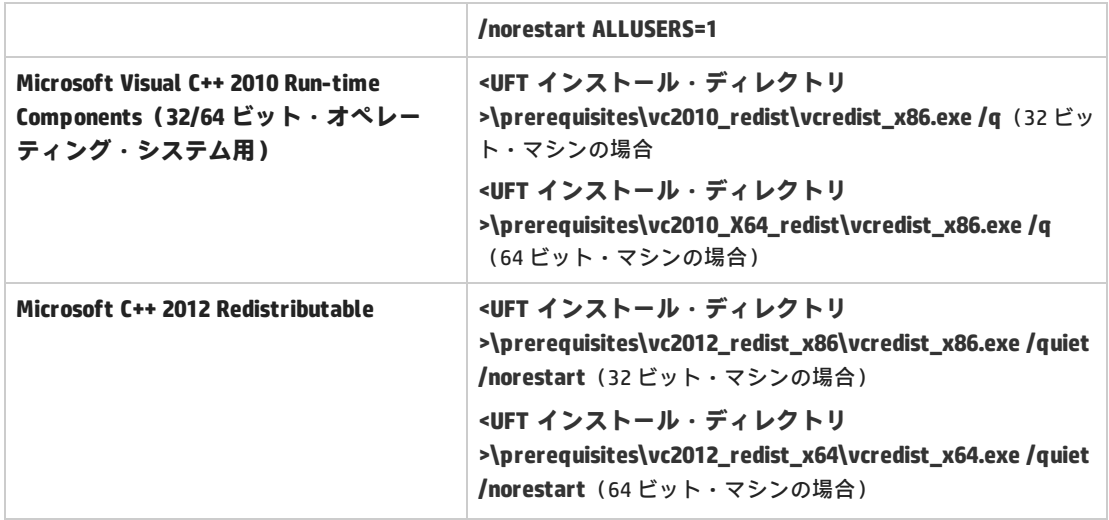

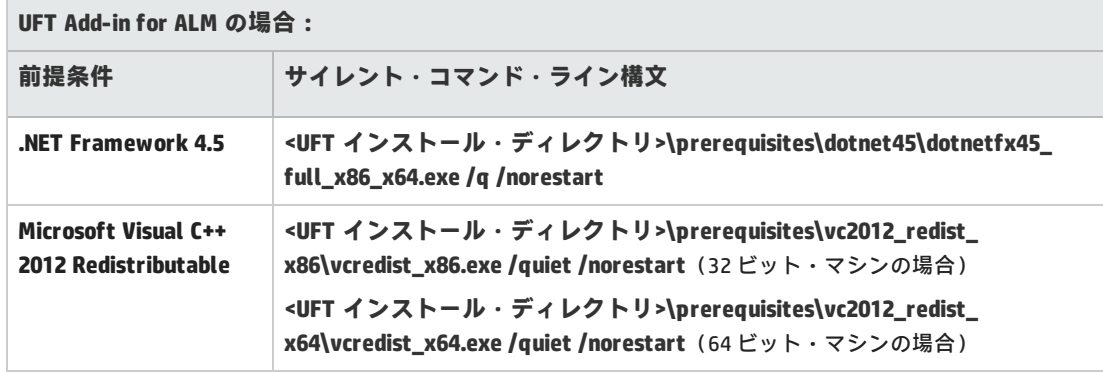

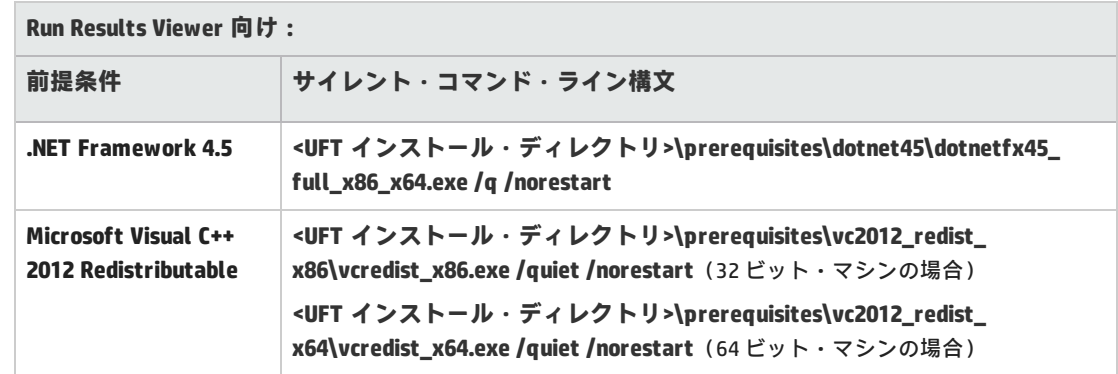

### <span id="page-19-0"></span>**UFT のインストール**

コマンド・ラインで msiexec コマンドを実行して、UFT をインストールします。使用する構文は次の とおりです。

**msiexec /i "<UFT インストール・ディレクトリ>\Unified Functional Testing\MSI\Unified\_ Functional\_Testing\_x64.msi" /qb**(64 ビット・マシンの場合)

**msiexec /i "<installation\_download\_directory>\Unified Functional Testing\MSI\Unified\_ Functional\_Testing\_x64.msi" /qb**(64 ビット・マシンの場合)

または

**msiexec /i "<UFT インストール・ディレクトリ>\Unified Functional Testing\MSI\Unified\_ Functional\_Testing\_x86.msi" /qb**(32 ビット・マシンの場合)

**msiexec /i "<installation\_download\_directory>\Unified Functional Testing\MSI\Unified\_ Functional\_Testing\_x86.msi" /qb**(32 ビット・マシンの場合)

**注:** インストール・フォルダを指定しない場合,UFT は標準設定のインストール・フォルダにイ ンストールされます。

サイレント・インストールに使用可能なコマンドの詳細については[,「サイレント・インストールの](#page-46-0) [コマンド」\(47ページ\)を](#page-46-0)参照してください。

#### <span id="page-20-0"></span>**UFT アドインのインストール**

インストールする UFT の機能およびアドインを指定するには,サイレント・インストールのコマン ド・ラインで ADDLOCAL MSI プロパティを使用します。UFT のコア・コンポーネントだけをインス トールする場合,このオプションを使用する必要はありません。

**注:** ADDLOCAL プロパティを使用して機能をインストールすると,その親機能も常にインストー ルされます。

UFT の各種コンポーネントをインストールするには,次のコマンドを使用します。

**注:** サイレント・インストール・コマンドでは大文字と小文字が区別されるので,下に記すとお りに正確に入力する必要があります。

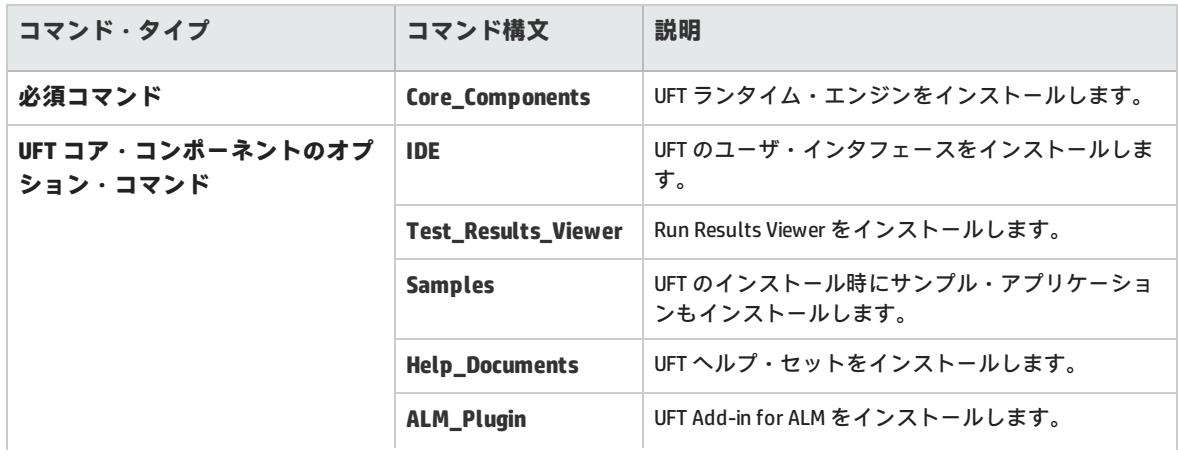

インストール・ガイド 第2章: UFT のインストール

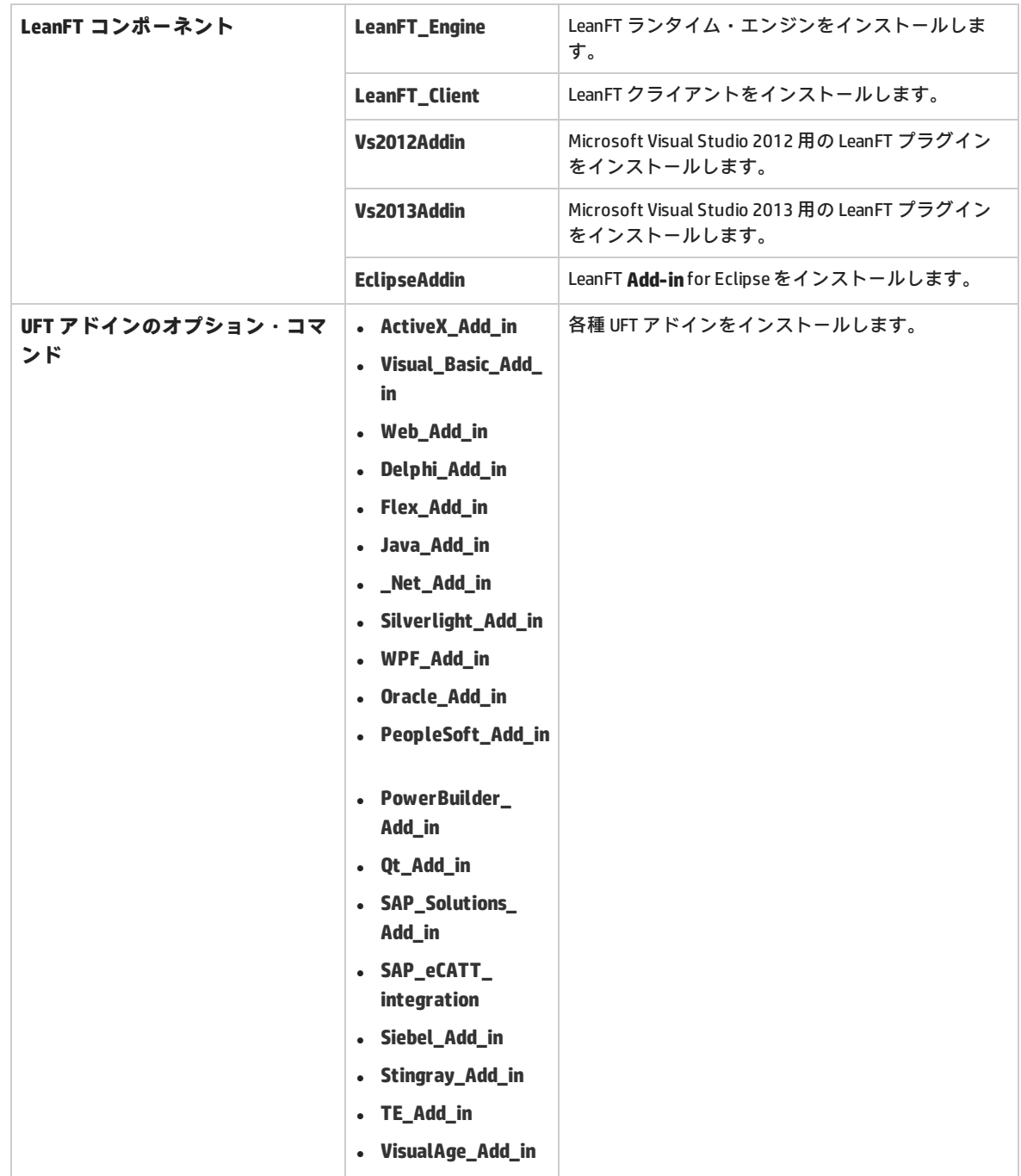

#### <span id="page-22-0"></span>**UFT Add-in for ALM のスタンドアロン・インストール(UFT のインストール不要)**

コマンド・ラインで **msiexec** コマンドを実行して,UFT Add-in for ALM をインストールします。使用 する構文は次のとおりです。

**msiexec /i "<UFT インストール・ディレクトリ>\ALMPlugin\MSI\<ALM\_Plugin\_File>" /qn**

**注:** UFT のインストール中にこのコマンドを使用して UFT Add-in for ALM をインストールすること はできません。前述のように,**ADDLOCAL** コマンドを使用します。

サイレント・インストールに使用可能なコマンドの詳細については[,「サイレント・インストールの](#page-46-0) [コマンド」\(47ページ\)を](#page-46-0)参照してください。

#### **例**

**msiexec /i "<UFT インストール・ディレクトリ>\ALMPlugin\MSI>\Unified\_Functional\_Testing\_ Add-in\_for\_ALM.msi" /qn**

### <span id="page-22-1"></span>**ローカライズされたバージョンの UFT のインストール**

ローカライズされたバージョンの UFT もサイレント・インストールを実行できます。

**コマンド・ラインで, msiexec コマンドに PRODUCT\_LOCALE プロパティを追加して, ローカライズ** された次のバージョンをインストールします。

- <sup>l</sup> ブラジル・ポルトガル語:**PRODUCT\_LOCALE="PTB"**
- <sup>l</sup> 中国語:**PRODUCT\_LOCALE="CHS"**
- **オランダ語: PRODUCT\_LOCALE="NLD"**
- **フランス語: PRODUCT LOCALE="FRA"**
- <sup>l</sup> ドイツ語:**PRODUCT\_LOCALE="DEU"**
- <sup>l</sup> イタリア語:**PRODUCT\_LOCALE="ITA"**
- <sup>l</sup> 日本語:**PRODUCT\_LOCALE="JPN"**
- <sup>l</sup> 韓国語:**PRODUCT\_LOCALE="KOR"**
- **. ロシア語: PRODUCT LOCALE="RUS"**
- <span id="page-22-2"></span><sup>l</sup> スペイン語:**PRODUCT\_LOCALE="ESP"**

#### **UFT のインストール関連の設定オプションの設定**

次の設定オプションがサイレント・インストールに含まれます。

- <sup>l</sup> **Internet Explorer の構成設定: CONF\_MSIE**
- <sup>l</sup> **ALM からの UFT のリモート実行を許可する:ALLOW\_RUN\_FROM\_ALM**
- <sup>l</sup> **オートメーション・スクリプトからの UFT のリモート実行を許可する:ALLOW\_RUN\_FROM\_**

**SCRIPTS**

**注意:** このオプションを選択すると,リモート・ユーザがこのマシン上の UFT を制御できるよ うになるため,UFT コンピュータにセキュリティ上のリスクが発生します。 の設定

<sup>l</sup> **Microsoft Script Debugger のダウンロードおよびインストール**(このオプションをインストール から除くには,**DLWN\_SCRIPT\_DBGR=0** を設定します)

標準設定では,[**ALM からの UFT のリモート実行を許可する**]と[**オートメーション スクリプトか らの UFT のリモート実行を許可する**]オプションは含まれていません。サイレント・インストール でこのオプションを設定するには,各サイレント・インストールの値を =1 に設定します。

#### <span id="page-23-1"></span>**コンカレント・ライセンス・サーバの指定**

サイレント・インストールの実行中にライセンス・サーバを指定できます。**LICSVR** コマンドを次の ように使用します。

<span id="page-23-0"></span>**LICSVR=<サーバ名>**

#### **ライセンスのサイレント・インストール**

ライセンスをコマンド・ラインから直接インストールすることもできます。詳細については,[「コマ](#page-38-0) ンド・ラインを使った UFT [ライセンスのインストール」\(39ページ\)](#page-38-0)を参照してください。

### <span id="page-23-2"></span>**サイレント・インストール・コマンドの例**

UFT のサイレント・インストールで有効なさまざまなコマンド例を示します。

- <sup>l</sup> **標準インストール: msiexec /i "<UFT インストール・ディレクトリ>\Unified Functional Testing\MSI\Unified\_Functional\_Testing\_x64.msi" /qb**
- <sup>l</sup> **ランタイム・エンジンのみのインストール**:**msiexec /i "<UFT インストール・ディレクトリ >\Unified Functional Testing\MSI\Unified\_Functional\_Testing\_x64.msi" /qb ADDLOCAL="Core\_Components" TARGETDIR="<UFT\_Folder>" ALLOW\_OTHERSRUNTESTS=1**
- <sup>l</sup> **標準のフル・インストール+ Java Add-in(フル・インストール・パッケージからのインス トール):msiexec /i "<UFT インストール・ディレクトリ>\Unified Functional Testing\MSI\Unified\_Functional\_Testing\_x64.msi" /qb ADDLOCAL="Core\_ Components,IDE,Test\_Results\_Viewer,Help\_Documents,Samples,Java\_Add\_in" TARGETDIR="<UFT\_Folder>"**
- <sup>l</sup> **標準インストール(Web ダウンロードから)+ Web Add-in および Java Add-in のインストー ル+ DCOM 設定のセット+Microsoft Script Debugger のダウンロードなし:msiexec /i "<installation\_download\_directory>\Unified Functional Testing\MSI\Unified\_Functional\_ Testing\_x64.msi" /qb ADDLOCAL="Core\_Components,Samples,Java\_Add\_in" DLWN\_SCRIPT\_ DBGR=0 CONF\_DICOM=1 TARGETDIR="<UFT\_Folder>"**

<sup>l</sup> **ローカライズされたドイツ語バージョンの UFT の標準インストール+.NET Add-in:msiexec /i "<UFT インストール・ディレクトリ>\Unified Functional Testing\MSI\Unified\_Functional\_ Testing\_x64.msi" /qb ADDLOCAL="Core\_Components,Samples,\_Net\_Add\_in" PRODUCT\_ LOCALE="DEU" TARGETDIR="<UFT\_Folder>"**

## <span id="page-25-0"></span>UFT プログラム・フォルダの構造

UFT のインストールが完了すると, UFT プログラム・フォルダ([スタート]>[すべてのプログラ **ム**]>[**HP Software**]>[**HP Unified Functional Testing**])に次の項目が追加されます。

<sup>l</sup> **ドキュメント:**よく使用されるドキュメントへの下記のリンクを提供します。

| オプション                                                                      | 説明                                                                                                    |
|----------------------------------------------------------------------------|----------------------------------------------------------------------------------------------------|
| <b>HP Unified Functional</b><br><b>Testing Code Samples</b><br>Plus        | Unified Functional Testing コード・サンプル・プラス・ヘルプを開きます。このヘルプで<br>は、関数ライブラリのサンプル,コード,およびSDKのサンプルを説明とともに提供さ<br>れます。                                                                                                    |
|                                                                            | 注: これらのサンプルは,GUI テストテストにのみ関連しています。                                                                                                    |
| HP UFT ヘルプ                                                                 | UFT ヘルプが開きます。UFT の操作方法に関する一般的なトピックと紹介ムービーへのリ<br>ンクと, HPソフトウェア Web サイトへのリンクが表示されます。                                                                                                    |
|                                                                            | UFT ヘルプでは,はじめに,ヘルプ,リファレンス・ファイル,印刷用(PDF 形式)ド<br>キュメントへのリンクなど,UFT で利用可能なすべてのガイドにアクセスすることがで<br>きます。必要な情報を見つけるのに役立つ各種ナビゲーション・オプションも用意され<br>ています。                                                                                                    |
| UFT チュートリアル<br>および GUI チュート<br>リアル (Web アプリ<br>ケーション用)                     | Web Application 用の UFT チュートリアルまたは GUI チュートリアルを開きます。これらの<br>チュートリアルでは、基本スキルとアプリケーションのテストを開始する方法を学習で<br>きます。                                                                                                    |
| <b>UFT Runner</b><br><b>Configuration Help</b>                             | UFT ランタイム・エンジンの『Configuration Help Guide』を開きます。                                                                                                    |
| <b>Unified Functional</b><br><b>Testing Automation</b><br><b>Reference</b> | GUI テスト用の『Unified Functional Testing Automation Object Model Reference』を開きま<br>す。オブジェクト・モデルは,UFT の機能と設定を制御することを可能にするオブジェ<br>クト, メソッド, プロパティを提供することによって, GUI テスト管理の自動化を支援し<br>ます。この「Object Model Reference」には,構文,機能説明,およびオブジェクト,メ<br>ソッド,プロパティの使用例が記載されています。また,GUI のテスト・スクリプトを記<br>述する際の詳しい概要も含まれます。 |

**. サンプル・アプリケーション: UFT でテストの練習に使用できる下記のサンプル・アプリケーショ** ンへのリンクが収められています。

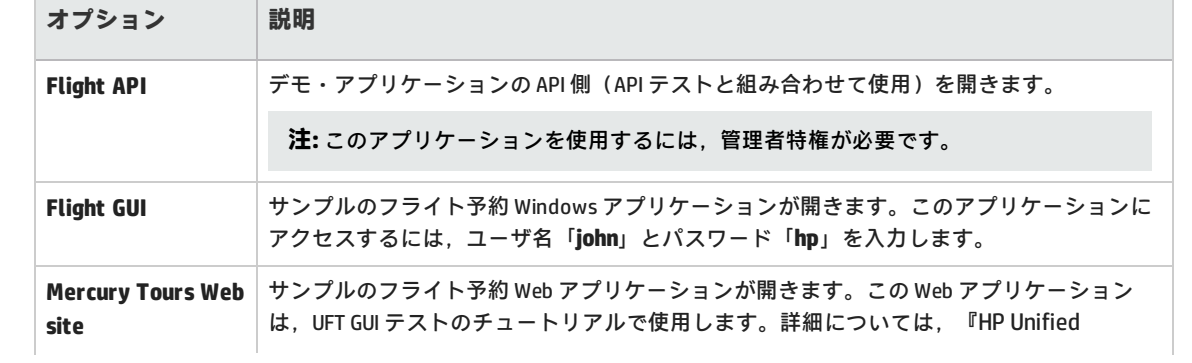

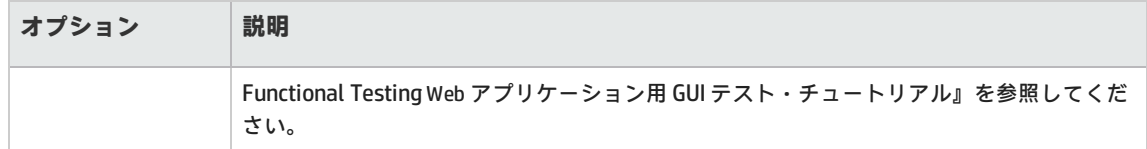

### <sup>l</sup> **Tools:**テスト・プロセスを支援する下記のユーティリティとツールが収められています。

#### **注:** インストールする UFT アドインに応じた利用可能なツール。

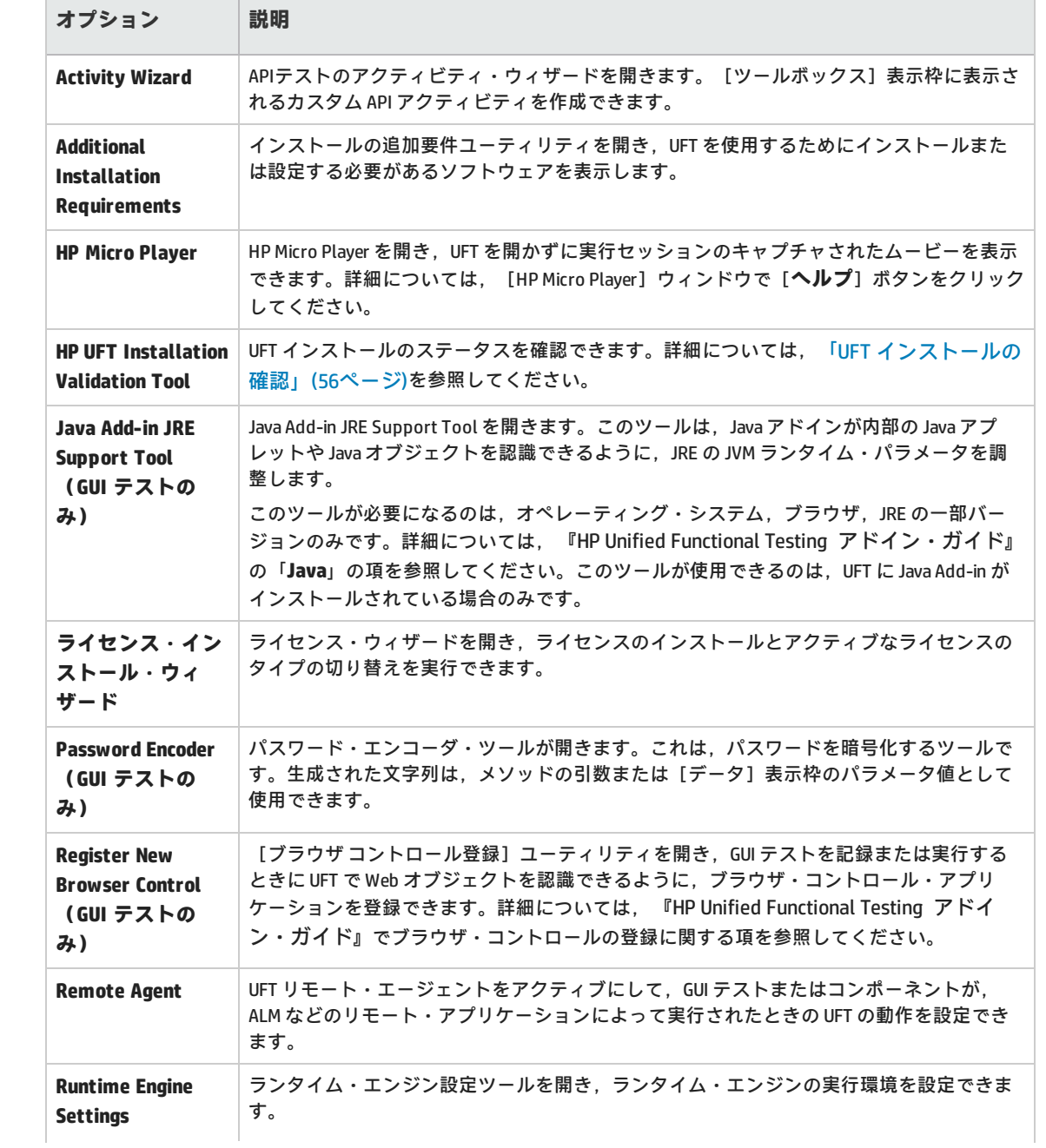

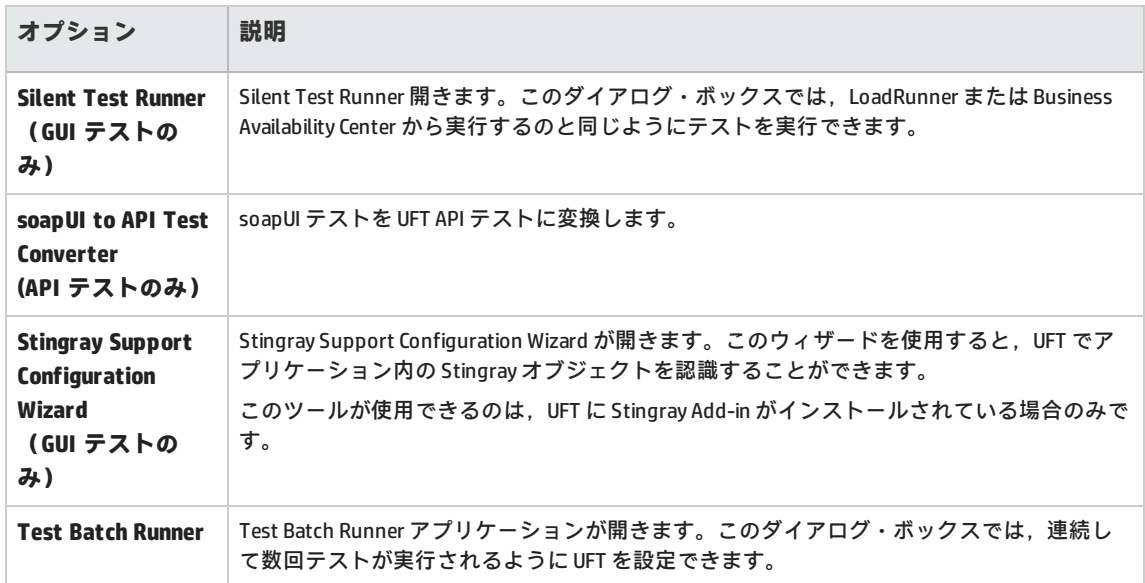

- <sup>l</sup> **HP Unified Functional Testing:**UFT アプリケーションを開きます。
- <sup>l</sup> **Readme:** 『HP Unified Functional Testing Readme』 が開きます。UFT と UFT アドインに関する最 新情報が表示されます。
- <sup>l</sup> **Run Results Viewer:**Run Results Viewer を開き,テストまたはコンポーネントの実行結果を表示 できます。

#### **注:**

- <sup>l</sup> 最新のバージョンをインストールする前に UFT の旧バージョンをアンインストールした場 合,UFT プログラム・フォルダに余計な(無効の)項目が追加されることがあります。また, UFT のアドインまたは extensibility SDK をインストールした場合は,それらにのみ関連する項 目がプログラム・フォルダに追加されることがあります。
- <sup>l</sup> Windows 8 および Windows Server 2012 での UFT および UFT のツールとファイルへのアクセス 方法の詳細については,「Windows 8.X [以降のオペレーティングシステムでのUFT](#page-56-0) へのアクセ [ス」\(57ページ\)](#page-56-0)を参照してください。

# <span id="page-27-0"></span>トラブルシューティングと制限事項 - UFT のインストール/アンインストール

この項では,UFT のインストールに関するトラブルシューティングと制限事項について説明します。 本項の内容

- <sup>l</sup> [「一般的な制限事項」\(29ページ\)](#page-28-0)
- 「QuickTest Professional [からのアップグレード」\(29ページ\)](#page-28-1)
- **.** 「UFT [のアンインストール」\(30ページ\)](#page-29-0)

<span id="page-28-0"></span>**一般的な制限事項**

- <sup>l</sup> インストール処理中に[HP UFT 使用中のファイル]ダイアログ・ボックスが表示された場合は, 次の操作を実行します。
	- <sup>l</sup> [**アプリケーションを閉じて開き直します**]オプションを選択します。アプリケーションが UFT によって自動的に閉じられ,インストールが続行されます。
	- 再起動の後で [HP UFT 使用中のファイル] ダイアログ・ボックスに, 開いているアプリケー ションとして Explorer が表示された場合は,次のいずれかを実行します。
		- <sup>o</sup> **アプリケーションを閉じて開き直します**:インストールに必要なアプリケーションを自動 的に閉じるように,UFT に指示します。
		- <sup>o</sup> **アプリケーションを閉じません:**インストールを続行するように,UFT に指示します。この オプションを選択した場合は,インストール後にコンピュータを再起動する必要がありま す。
- <sup>l</sup> UFT 12.00 以降をインストールした後で,UFT の旧バージョンを自動的にインストールすることは できません。

**回避策:**UFT を手動でアンインストールしてから,旧バージョンをインストールします。

• LoadRunner 11.50 をアンインストールすると, UFT が動作しなくなります。

**回避策:**LoadRunner 11.50 をアンインストールした後で,UFT の修復インストールを実行しま す。

- <sup>l</sup> **Sprinter:**UFT と Sprinter を同じコンピュータ上で使用している場合,UFT と Sprinter のどちらか を変更したときは,もう一方の製品に対して**修復**を実行する必要があります。
- <sup>l</sup> ネットワーク・ドライブへの UFT のインストールはサポートされていません。
- <sup>l</sup> コンピュータ上にバージョン 6.0.0.8169 の pdm.dll がある場合,セットアップ・プログラムはそれ をインストール時に検出し,Microsoft のサイトから正しい DLL をダウンロードするよう求めま す。詳細については,[http://support.microsoft.com/kb/q293623/](http://support.microsoft.com/kb/q293693/) を参照してください。

#### <span id="page-28-1"></span>**QuickTest Professional からのアップグレード**

- QuickTest Professional 11.00 からアップグレードして, UFT を QuickTest と同じディレクトリにイ ンストールする場合,ある特定のファイルがインストール場所からなくなります。 回避策:アップグレード後に UFT インストールを再度実行し, [修復インストール]オプション を選択してください。
- <sup>l</sup> QuickTest Professional からアップグレードする場合,インストール時に続行の確認が繰り返し求 められることがあります。

**回避策**:プロンプトが表示されたら,[**続行**]をクリックしてください。

### <span id="page-29-0"></span>**UFT のアンインストール**

UFT がインストールされているのと同じコンピュータに ALM クライアントがインストールされている 場合,UFT をアンインストールすると,ムービー(.fbr)ファイルの関連付けが削除されることがあ ります。そのため,HP Micro Player を使って, ALM で管理されている不具合に関するムービーを表示 できないことがあります。

**回避策:**次を実行して,ムービー・ファイルに HP Micro Player を関連付けし直します。

- 1. [**スタート**]>[**すべてのプログラム**]>[**HP Software**]>[**HP** ]>[**Unified Functional Testing Tools**]>[**HP Micro Player**]を選択して,HP Micro Player を開きます。
- 2. [ファイル] > [オプション]を選択し, HP の [オプション] ダイアログ・ボックスを開きま す。次に,ファイルを HP Micro Player に関連付けるために,[**このプレーヤーに FBR ファイル を関連付ける**]チェック・ボックスを選択します。

# <span id="page-30-0"></span>第3章: UFT ライセンスの詳細とインス トール

#### **関連: GUI テスト および API テスト**

UFT を使用するには,有効なライセンスをコンピュータにインストールする必要があります。ライセ ンスには,次のようなタイプがあります。

- <sup>l</sup> シート(旧称は,ローカル・ライセンスまたはスタンドアロン・ライセンス)
- コンカレント (フローティング・ライセンスとも呼ばれます)
- <sup>l</sup> コミュータ

アクセスできる UFT 機能は、使用するライセンスに応じて異なります。

#### 本章の内容

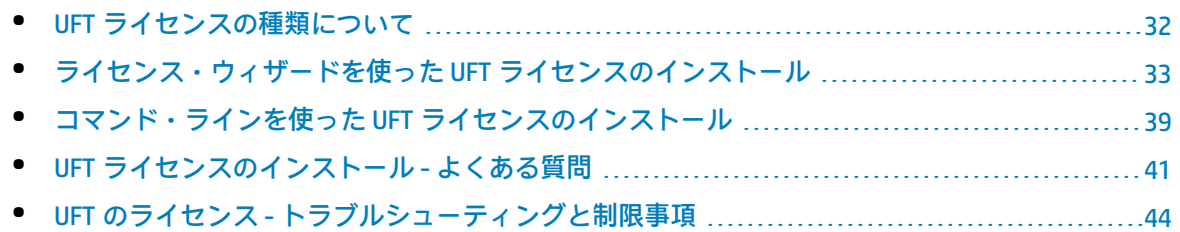

## <span id="page-31-0"></span>UFT ライセンスの種類について

UFT では、次のタイプのライセンスを選択できます。

- <sup>l</sup> **シート**
- <sup>l</sup> **コンカレント**
- <sup>l</sup> **コミュータ**

次の表は,ライセンス・タイプの違いをまとめたものです。

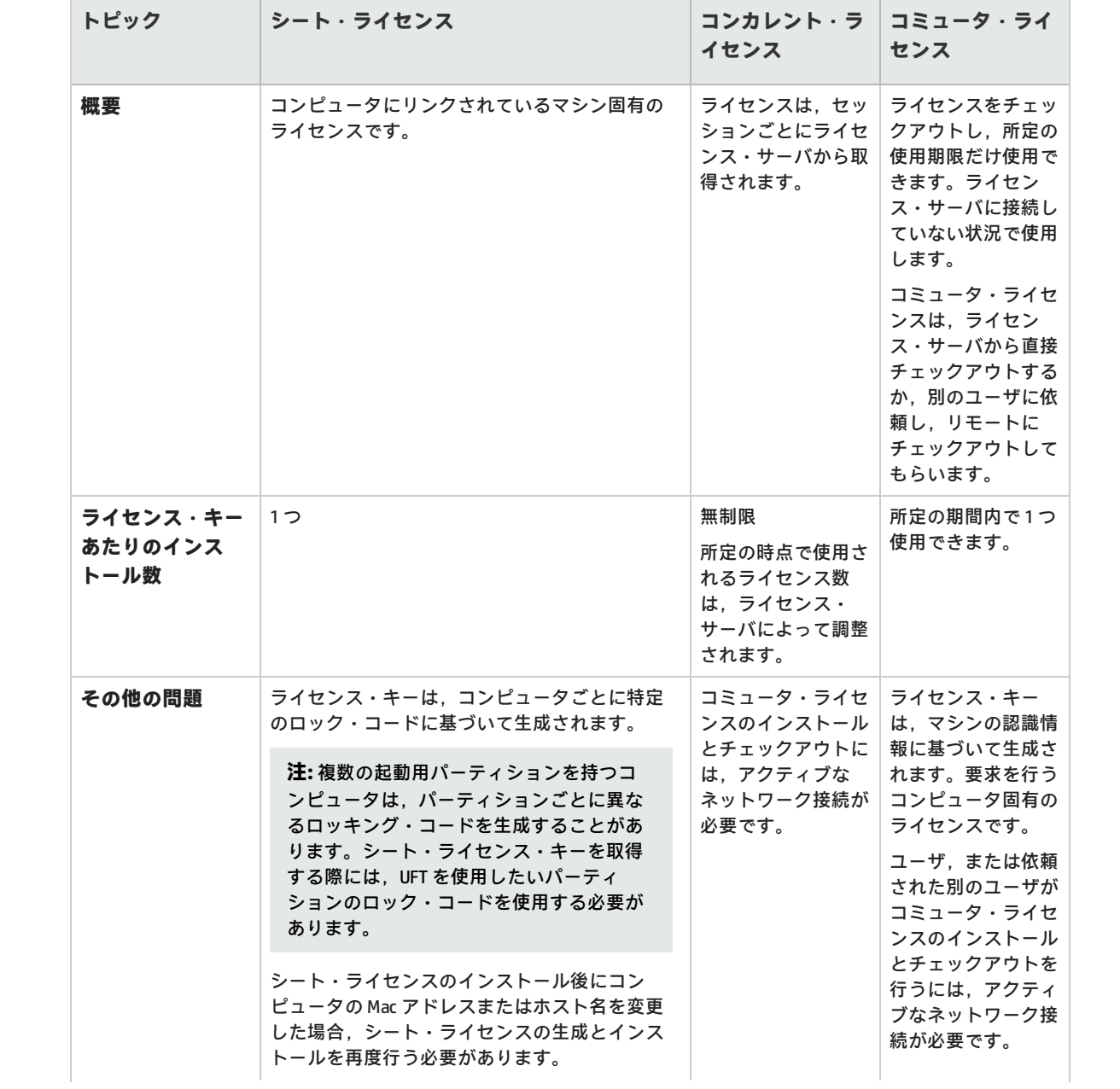

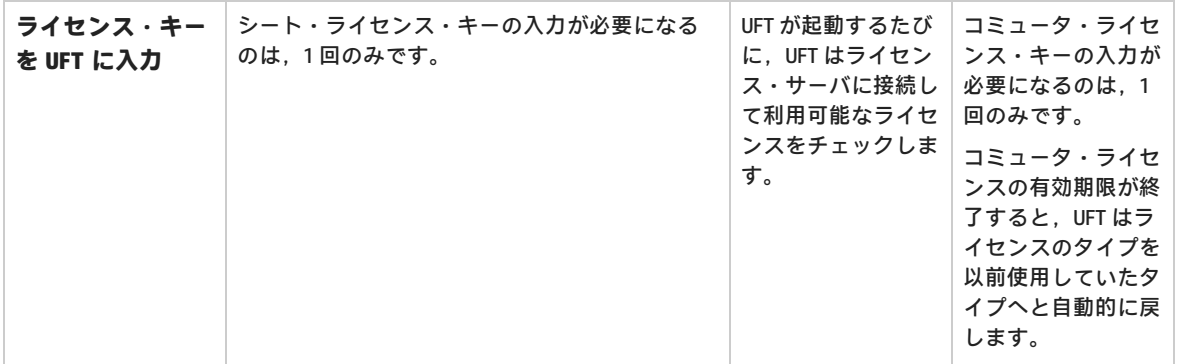

# <span id="page-32-0"></span>ライセンス・ウィザードを使った UFT ラ イセンスのインストール

注: QuickTest, Service Test, UFT の旧バージョンから UFT 12.50 にアップグレードするには,ま ずライセンスをアップグレードする必要があります。有効な Entitlement Order Number を持って いるユーザは,HP ライセンス・ポータル

([https://h30580.www3.hp.com/poeticWeb/portalintegration/hppWelcome.htm?lang=en&cc=us&hp\)](https://h30580.www3.hp.com/poeticWeb/portalintegration/hppWelcome.htm?lang=en&cc=us&hp) で新しいライセンス・キーを取得できます。Licensing Portal の詳細な使用方法は, License Portal のウィンドウ上部に記載されています。

古い UFT ライセンス・キーは,UFT バージョン 12.50 では使用できないので注意してください。

Functional Testing ライセンス・ウィザードでは, UFT のシート・ライセンス, コンカレント・ライセ ンス,コミュータ・ライセンスのインストールまたは確認を行うことができます。また,ライセンス のタイプを切り替えることもできます。

UFT を最初にインストールすると,体験版ライセンスが使用されます。体験版ライセンスの期間の終 了後,引き続き使用する場合は有効なライセンスをインストールしてください。ライセンスのインス トールには,Functional Testing ライセンス・ウィザードを使用します。

ライセンス・ウィザードには,次のいずれかの方法でアクセスできます。

- <sup>l</sup> [**スタート**]>[**すべてのプログラム**]>[**HP Software**]>[**Unified Functional Testing**]> [**Tools**]>[**Functional Testing License Wizard**]
- UFT の起動時に表示される警告メッセージ
- <sup>l</sup> [**ヘルプ**]>[**ライセンス ウィザード**]を選択
- <sup>l</sup> **Windows 8 のみ:C:\Program Files (x86)\HP\Unified Functional Testing**

ライセンス・ウィザードを開始すると,現在インストールされているライセンスが表示されます。ラ イセンス情報は,[**ヘルプ**]>[**Unified Functional Testing**の**バージョン情報**]を選択し,[**ライセ ンス**]ボタンをクリックしても表示できます。

ライセンスの有効期限が近づくと,UFT は UFT IDE の下にあるステータス・バーに警告メッセージを 表示します。ライセンスが複数インストールされている場合は,UFT は失効日が一番近いライセンス のステータスを表示します。

**注:** UFT ライセンスは,コマンド・ラインからもインストールできます。 詳細については[,「コ](#page-38-0) マンド・ラインを使った UFT [ライセンスのインストール」\(39ページ\)を](#page-38-0)参照してください。

ライセンス・ウィザードでは,次の操作を実行できます。

- <sup>l</sup> [「シート・ライセンスをインストールする」\(34ページ\)](#page-33-0)
- <sup>l</sup> [「コンカレント・ライセンスのインストール」\(34ページ\)](#page-33-1)
- <sup>l</sup> [「コミュータ・ライセンスのチェックアウトとインストール」\(35ページ\)](#page-34-0)
- <sup>l</sup> [「コミュータ・ライセンスの返却」\(36ページ\)](#page-35-0)
- <sup>l</sup> [「リモート・コミュータ・ライセンスのチェックアウトとインストール」\(37ページ\)](#page-36-0)
- <span id="page-33-0"></span><sup>l</sup> [「リモート・コミュータ・ライセンスの返却」\(38ページ\)](#page-37-0)

#### **シート・ライセンスをインストールする**

- 1. [ライセンス ウィザード]の開始画面で[**シート ライセンス**]を選択します。
- 2. [シート ライセンスのインストール]画面で、次のいずれかを実行します。
	- **[ライセンス キー ファイルのロード]**をクリックし, ライセンス・キー・ファイルを選択 します。シート・ライセンス・キー・ファイルの拡張子は .dat です。
	- <sup>l</sup> 編集フィールドにライセンス・キーを貼り付け,[**検証**]をクリックします。

ライセンス・キーを取得できない場合は,手順の[**ライセンス キー ファイルの入手方法**]セク ションを展開します。

- 3. ライセンス・キーが有効であることが検証されたら, [**インストール**]をクリックします。
- 4. [**ウィザードを終了**]をクリックすると,ウィザードが終了します。新しいライセンスを適用 するには,UFTの再起動が必要です。

**注:**

- <sup>l</sup> 期間限定のシート・ライセンスのインストールでは,コンピュータの日付を変更しないでく ださい。日付を変更すると,アクティブなシート・ライセンスがブロックされ,それ以降, そのコンピュータでは UFT シート・ライセンスをインストールできなくなります。 この問題に関する質問は,HP ライセンスの提供元にお問い合わせください。
- <sup>l</sup> シート・ライセンスのインストール後にコンピュータの Mac アドレスまたはホスト名を変更 した場合,シート・ライセンスの生成とインストールを再度行う必要があります。

#### <span id="page-33-1"></span>**コンカレント・ライセンスのインストール**

- 1. **前提条件**:ネットワークに接続されていることと,ライセンス・サーバにアクセスできること を確認します。
- 2. 「ライセンス ウィザード]の開始画面で「**コンカレント ライセンス**】を選択します。

3. コンカレント・ライセンスのインストール画面が開いたら,<ライセンス・サーバ・アドレス>:< ポート> の形式でライセンス・サーバのアドレスを入力します。ポート番号を入力しないと, サーバ・アドレスの後に,標準設定ポートである **5814** が自動的に入力されます。

**注:** アドレスは,ライセンス・サーバの[設定]表示枠にある[**メイン**]タブと同じ形式で 指定する必要があります。ライセンス・サーバのアドレスの設定については,『Autopass License Server User Guide』 を参照してください。このガイドは,UFT のインストールの一 部であるライセンス・サーバに付属しています。

- 4. [**接続**]をクリックし,UFT をライセンス・サーバに接続します。
- 5. (任意) 「**セカンダリ サーバの追加**]リンクを展開します。

セカンダリ・ライセンス・サーバのアドレスを入力します。プライマリ・ライセンス・サーバ が利用できなくなった場合,UFT はセカンダリ・ライセンス・サーバに接続してライセンスを取 得します。

**注:** プライマリとセカンダリのライセンス・サーバは,セットアップと設定中に自動的に同 期されます。冗長ライセンス・サーバのセットアップおよび設定の詳細については, 『Autopass License Server User Guide』を参照してください。

- 6. 製品ライセンスのドロップダウン・リストで適切なライセンスを選択し,[**インストール**]を クリックします。
- 7. [**ウィザードを終了**]をクリックすると,ウィザードが終了します。ライセンスを適用するに は,UFTの再起動が必要です。

#### <span id="page-34-0"></span>**コミュータ・ライセンスのチェックアウトとインストール**

通常はコンカレント・ライセンスを使用しているユーザが,ライセンス・サーバに接続できない場合 (出張先など),ライセンス・サーバにアクセスできない間だけコミュータ・ライセンスをインス トールすることができます。コミュータ・ライセンスをインストールすると,アクティブなネット ワーク接続がなくても UFT を使用できるようになります。

ライセンス・サーバにアクセスし,コミュータ・ライセンスをチェックアウトする必要があります。 ライセンス・サーバにアクセスできない場合は,以下[の「リモート・コミュータ・ライセンスのイン](#page-36-0) [ストール」](#page-36-0)の項を参照してください。

**注:** コミュータ・ライセンスをチェックアウトするには,ライセンス・サーバに使用可能なコン カレント・ライセンスが存在しなければなりません。

#### **コミュータ・ライセンスをインストールするには,次の手順を実行します。**

- 1. **前提条件**:ネットワークに接続されていることと,ライセンス・サーバにアクセスできること を確認します。
- 2. ライセンス・ウィザードのスタート画面で[**追加オプション**]ドロップダウン・リンクをク リックします。
- 3. [**コミュータ ライセンス**]を選択します。

4. コミュータ・ライセンスのインストール画面が開いたら,<ライセンス・サーバ・アドレス>:< ポート> の形式でライセンス・サーバのアドレスを入力します。標準設定では, ポート番号に 5814 が使用されます。

**注:** アドレスは,ライセンス・サーバの[設定]表示枠にある[**メイン**]タブと同じ形式で 指定する必要があります。ライセンス・サーバのアドレスの設定については,『Autopass License Server User Guide』 を参照してください。このガイドは,UFT のインストールの一 部であるライセンス・サーバに付属しています。

- 5. [接続]をクリックし,ライセンス・サーバに接続します。
- 6. 利用可能なライセンスが一覧表示されたら,ライセンス・サーバのアドレスフィールドの下に ある[**利用可能**]が選択されていることを確認します。
- 7. 利用可能なライセンスのリストから,必要なライセンスを選択します。
- 8. [**ライセンスのチェックアウト期間 (日)**]フィールドに,コミュータ・ライセンスが必要になる 日数を入力します。

**注:** コミュータ・ライセンスは,最長で 180 日間チェックアウトできます。

- 9. [**チェックアウト**]をクリックします。ライセンスがチェックアウトされ,すぐに[**チェック アウト済み**]セクションに表示されます。
- 10. [次へ]をクリックしてライセンスをインストールします。
- 11. [**ウィザードを終了**]をクリックすると,ウィザードが終了します。コンカレント・ライセン スを適用するには,UFTの再起動が必要です。

**注:** コミュータ・ライセンスのチェックアウト時間は,失効日の 23:59 で終了します。したがっ て,X 日分のライセンスをチェックアウトして UFT ですぐに使用開始した場合,アドイン・マ ネージャでは, X 日に Y 時間を加算した期間 (Y は深夜までの時間数) が表示されます。

#### <span id="page-35-0"></span>**コミュータ・ライセンスの返却**

コミュータ・ライセンスの使用が完了したら,ほかのユーザが使用できるようにライセンスをライセ ンス・サーバに返却します。

コミュータ・ライセンスの返却には,ライセンス・サーバにアクセスする必要があります。ライセン ス・サーバにアクセスできない場合は,以下[の「リモート・コミュータ・ライセンスのインストー](#page-36-0) [ル」の](#page-36-0)項を参照してください。

#### **コミュータ・ライセンスをライセンス・サーバに返却するには,次の手順を実行しま す。**

- 1. **前提条件**:ネットワークに接続されていることと,ライセンス・サーバにアクセスできること を確認します。
- 2. [**コミュータ ライセンス**]を選択します。
- 3. コミュータ・ライセンスのインストールの画面が開き,ライセンス・サーバのアドレスが表示

されます。すでに接続された状態になっています。

必要に応じて,ライセンス・サーバのアドレスを <ライセンス・サーバ・アドレス>:<ポート> と いう形式で入力します。標準設定ではポート番号 5814 が使用されます。[**接続**]をクリックす ると,ライセンス・サーバに接続します。

**注:** アドレスは,ライセンス・サーバの[設定]表示枠にある[**メイン**]タブと同じ形式で 指定する必要があります。ライセンス・サーバのアドレスの設定については,『Autopass License Server User Guide』 を参照してください。このガイドは,UFT のインストールの一 部であるライセンス・サーバに付属しています。

- 4. a. 利用可能なライセンスが一覧表示されたら,ライセンス・サーバのアドレスフィールドの下 にある[**チェックアウト済み**]が選択されていることを確認します。
- 5. [すべてのライセンスのチェックイン]をクリックします。チェックアウトされたライセンス のリストが消去されます。

**注:** チェックアウトしたライセンスの一部を返却したくない場合には,チェックアウトした コミュータ・ライセンスをすべて返却してから,必要なライセンスを再度チェックアウト してください。

- 6. [**次へ**]をクリックします。ライセンス・ウィザードが開き,ライセンス・タイプが前のライ センス・タイプ(シートまたはコンカレント)に戻ったことを報告します。次にライセンス・ ウィザードを開くと,そのタイプのライセンスがアクティブなライセンスとして表示されま す。
- 7. [**ウィザードを終了**]をクリックすると,ウィザードが終了します。コミュータ・ライセンス を返却して前のライセンスに戻すには,UFTの再起動が必要です。

**注:**

失効日前にコミュータ・ライセンスにチェックインしないままコミュータ・ライセンスが失効し た場合,UFT は自動的に前のライセンスの状態に戻ります。

#### <span id="page-36-0"></span>**リモート・コミュータ・ライセンスのチェックアウトとインストール**

コミュータ・ライセンスが必要であるにもかかわらず,ライセンス・サーバに接続してチェックアウ トできない場合には,**リモート・コミュータ**・ライセンスを使用できます。この場合,要求を生成す ると,ライセンス・サーバにアクセスできる別のユーザがライセンスをチェックアウトし,必要な キーを送信します。

**注:** リモート・コミュータ・ライセンスをチェックアウトするには,ライセンス・サーバに使用 可能なコンカレント・ライセンスが存在しなければなりません。

**ライセンス・サーバにアクセスできない場合にリモート・コミュータ・ライセンスをイ ンストールするには,次の手順を実行します。**

- 1. ライセンス・ウィザードのスタート画面で[**追加オプション**]ドロップダウン・リンクを展開 します。
- 2. [**リモート コミュータ ライセンス**]を選択します。
- 3. [リモート コミュータ ライセンスのインストール]画面で,[**要求ファイルの生成**]が選択され ていることを確認します。
- 4. 利用可能なライセンスのリストから,必要なライセンスを選択します。

**注:** 複数のライセンス・タイプをチェックアウトできます。

5. [**ライセンスのチェックアウト期間 (日)**]フィールドに,コミュータ・ライセンスが必要になる 日数を入力します。

**注:** リモート・コミュータ・ライセンスは,最長で 180 日間チェックアウトできます。

- 6. [**要求ファイルの生成**]をクリックします。[保存]ダイアログ・ボックスが開き,要求ファ イルの場所(ファイル拡張子は .lcor)が表示されます。
- 7. 要求ファイルをライセンス・サーバの管理者,またはライセンス・サーバへのアクセス許可を 持つユーザに送信します。そのユーザが,生成された要求ファイルを使用してライセンス・ キー・ファイルをチェックアウトします。ライセンス・サーバからコミュータ・ライセンスを チェックアウトする方法の詳細については,『Autopass License Server User Guide』を参照して ください。
- 8. ユーザからライセンス・キー・ファイルを受信したら,リモート・コミュータ・ライセンスの インストール画面に戻ります。[**ライセンスのインストール**]が選択されていることを確認し ます。
- 9. [**ファイルの選択**]をクリックします。[開く]ダイアログ・ボックスで,ライセンス・ キー・ファイルの格納場所に移動します。
- 10. [**インストール**]をクリックします。
- 11. [**ウィザードを終了**]をクリックすると,ウィザードが終了します。コミュータ・ライセンス を適用するには,UFTの再起動が必要です。

#### <span id="page-37-0"></span>**リモート・コミュータ・ライセンスの返却**

- 1. ライセンス・ウィザードのスタート画面で[**追加オプション**]ドロップダウン・リンクを展開 します。
- 2. [**リモート コミュータ ライセンス**]を選択します。
- 3. [リモート コミュータ ライセンスのインストール]画面で,[**要求ファイルの生成**]が選択され ていることを確認します。
- 4. [リモート チェックイン要求生成]画面が開き,現在チェックアウトされているコミュータ・ ライセンスが一覧表示されます。生成画面で,[**チェックイン要求の生成と保存**]をクリック

します。[保存]ダイアログ・ボックスが開き、チェックイン要求ファイルの場所(ファイル 拡張子は .lcir) が表示されます。

- 5. [次へ]をクリックします。ライセンス・ウィザードの画面で, リモート・コミュータ・ライ センスのインストールが完了し,UFT が前のライセンス・タイプに戻ってアクティブなライセン スになったことが報告されます。
- 6. [**ウィザードを終了**]をクリックすると,ウィザードが終了します。コミュータ・ライセンス を返却して前のライセンスに戻すには,UFTの再起動が必要です。

**注:**

<span id="page-38-0"></span>失効日前にコミュータ・ライセンスにチェックインしないままコミュータ・ライセンスが失効し た場合,UFT は自動的に前のライセンスの状態に戻ります。

## コマンド・ラインを使った UFT ライセン スのインストール

シートまたはコンカレント・ライセンスは,ライセンス・ウィザードを開かなくても,コマンド・ラ インから直接インストールできます。また,コマンド・ラインからは,ライセンス・サーバのライセ ンスのステータス・チェックも実行できます。

#### **コマンド・ラインからライセンスをインストールするには,次の手順を実行します。**

次に示すように,コマンド・ウィンドウに次のコマンドを入力し,パラメータを指定します。

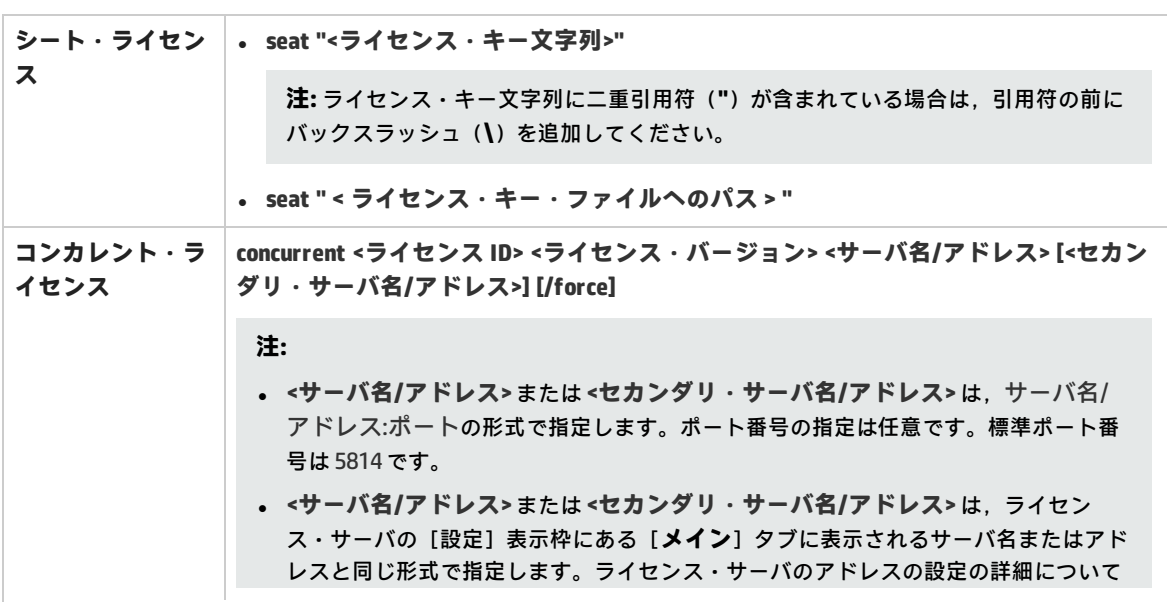

**"< UFT installation directory>\bin\HP.UFT.LicenseInstall.exe**

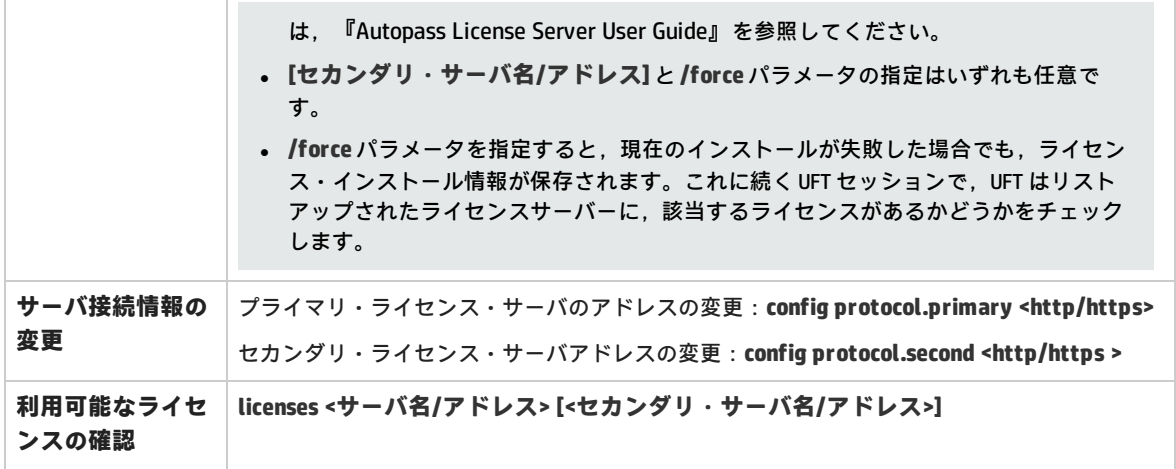

#### **例**

ローカルに保存したファイルから,シート・ライセンス・キーをインストールするには,次の手順を 実行します。

**"C:\Program Files (x86)\HP\ Unified Functional Testing \bin\HP.UFT.LicenseInstall.exe" seat "Downloads\HP UFT-licfile.dat"**

ライセンス・キー文字列から,シート・ライセンス・キーをインストールするには,次の手順を実行 します。

**"C:\Program Files (x86)\HP\Unified Functional Testing\bin\HP.UFT.LicenseInstall.exe" seat "9CDG C9MA H9P9 8HW3 UXB5 HWWF Y9JL KMPL B89H MZVU 6R4Q LHWE JHRP 3FQ3 CMRG HPMR MFVU A5K9 MWEC EKW9 HKDU LWWP SRL7 QPJQ YMM5 YQVW NV6G AG2A QZWD HY9B N4ZF BGWB B8GX 7YRF T8XT W7VB QW54 G83H 2TRY KBTD EQUZ M8LB DZU7 WE6H 4NMU BG55 4XKB 27LX ATQB UKF8 3F9N JQY5 \" HP Unified Functional Testing"**

コンカレント・ライセンスのインストール:

**"C:\Program Files (x86)\HP\Unified Functional Testing\bin\HP.UFT.LicenseInstall.exe" concurrent 11.11.111.111:5814 /force**

ライセンス・サーバで利用可能なライセンスをチェックするには,次の手順を実行します。

**"C:\Program Files (x86)\HP\Unified Functional Testing\bin\HP.UFT.LicenseInstall.exe" licenses 11.11.111.111:5814**

## <span id="page-40-0"></span>UFT ライセンスのインストール - よくある 質問

このトピックでは,UFT ライセンスの使用とインストールに関して,よくある質問とその回答をまと めます。

- <sup>l</sup> 「古いライセンス(12.50 以前の [UFT\)を新しいライセンス・サーバで使用できますか。」\(41ペー](#page-40-1) [ジ\)](#page-40-1)
- [「新しいライセンスが必要なのですが,どのような手順で取得すればよいでしょうか。」\(42ペー](#page-41-0) [ジ\)](#page-41-0)
- <sup>l</sup> [「ライセンス・ウィザードで,どのタイプのライセンスを選択すればよいでしょうか。」\(42ペー](#page-41-1) [ジ\)](#page-41-1)
- <sup>l</sup> 「Autopass [ライセンス・サーバをインストールするどうすればよいですか。」\(43ページ\)](#page-42-0)
- <sup>l</sup> [「ライセンス・サーバはサイレント・インストールでインストールできますか。」\(43ページ\)](#page-42-1)
- <sup>l</sup> [「コンカレント・ライセンスを使用する場合,UFT](#page-42-2) でライセンス・サーバを使用するには,どうす [ればよいでしょうか。」\(43ページ\)](#page-42-2)
- <sup>l</sup> 「エンタープライズ・ネットワークに UFT [をデプロイする場合,どのような方法でライセンスを](#page-42-3) [インストールすればよいでしょうか。」\(43ページ\)](#page-42-3)
- <sup>l</sup> [「ライセンス・サーバでコンカレント・ライセンスを管理する方法をおしえてください。」\(43](#page-42-4) [ページ\)](#page-42-4)
- <sup>l</sup> [「ライセンス・サーバでは,セカンダリ\(バックアップ\)ライセンス・サーバを使用する設定は](#page-43-1) [可能ですか。」\(44ページ\)](#page-43-1)
- <span id="page-40-1"></span><sup>l</sup> [「クリーンアップ・ライセンスとは何ですか。」\(44ページ\)](#page-43-2)

### **古いライセンス(12.50 以前の UFT)を新しいライセンス・サーバで使用できま すか。**

使用できません。UFT 12.50 では,コンカレント・ライセンス・サーバは Autopass ライセンス・サー バに変更されています。UFT の旧バージョンでは,Sentinel コンカレント・ライセンス・サーバを使 用します。

**注:** Autopass ライセンス・サーバとそのドキュメントは,UFT セットアップ・プログラムで提供 されます。

Autopass ライセンス・サーバにライセンスをインストールするには,ライセンスのアップグレード が必要です。詳細については, 『HP Unified Functional Testing インストール・ガイド』のライセン スのアップグレードに関するトピックを参照してください。

### <span id="page-41-0"></span>**新しいライセンスが必要なのですが,どのような手順で取得すればよいでしょう か。**

UFT12.50 を使用するには、ライセンスのアップグレードが必要です。これにより,古いライセンス が,UFT 12.50 および新しい Autopass ライセンス・サーバと互換性のあるライセンスに変換されま す。

ライセンスのアップグレードは,HP ライセンス・ポータルで行います。詳細については,

<span id="page-41-1"></span>『HP Unified Functional Testing インストール・ガイド』のライセンスのアップグレードに関するト ピックを参照してください。

### **ライセンス・ウィザードで,どのタイプのライセンスを選択すればよいでしょう か。**

UFT では,さまざまなタイプのライセンスをインストールできます。

- <sup>l</sup> シート:マシン固有のライセンスであり,ライセンスがインストールされているコンピュータだ けで使用できます。
- <sup>l</sup> コンカレント:複数ユーザに対応したライセンスです。中央のライセンス・サーバから取得さ れ,ユーザ・セッションが完了すると返却されます。
- <sup>l</sup> コミュータ:マシン固有のライセンスであり,所定の期間だけ,中央のライセンス・サーバから チェックアウトされます。このライセンスは,使用が終了してライセンス・サーバにチェックイ ンするか,失効します。
- <sup>l</sup> リモート・コミュータ:マシン固有のライセンスであり,ライセンス・サーバに接続できるユー ザが別のユーザのためにチェックアウトします。

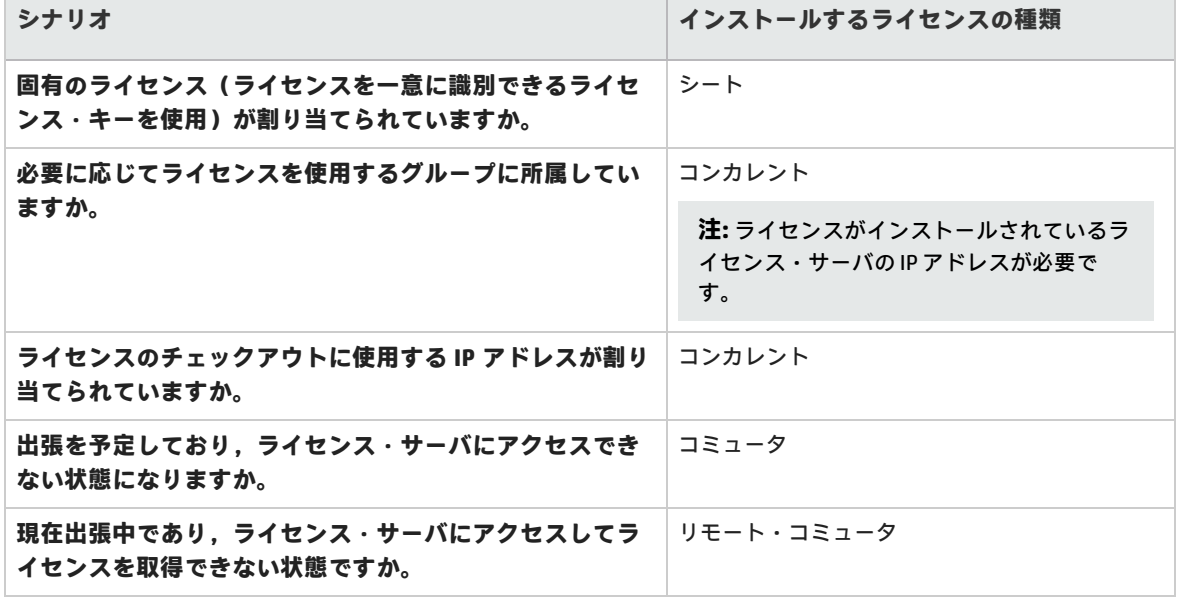

必要なライセンス・タイプは,次の質問で確認できます。

正しいライセンス・タイプを選択すると,ライセンスをインストールすることができます。詳細につ いては,「ライセンス・ウィザードを使った UFT [ライセンスのインストール」\(33ページ\)](#page-32-0)を参照して ください。

#### <span id="page-42-0"></span>**Autopass ライセンス・サーバをインストールするどうすればよいですか。**

UFT セットアップに,**ライセンス・サーバ**のセットアップを行うリンクがあります。リンクをクリッ クすると,別ウィンドウでライセンス・サーバのインストール・リンクが開いて,『Autopass License Server User Guide』 が表示されます。セットアップとインストールの詳しい手順は,『ユー ザーズ・ガイド』に記載されています。

### <span id="page-42-1"></span>**ライセンス・サーバはサイレント・インストールでインストールできますか。**

できます。UFT インストールでは LICSVR コマンド(UFT の旧バージョンと同様)が使用されます。

<span id="page-42-2"></span>サイレント・インストールの詳細については, 『HP Unified Functional Testing インストール・ガイ ド』のサイレント・インストールに関する項を参照してください。

### **コンカレント・ライセンスを使用する場合,UFT でライセンス・サーバを使用す るには,どうすればよいでしょうか。**

UFT ライセンス・ウィザードでコンカレント・ライセンスを選択する場合,ライセンス・サーバの IP アドレスを入力する必要があります。これにより、UFT とライセンス・サーバ間の接続がチェックさ れ,インストール可能なインストールが一覧表示されます。

ライセンス・インストールの初期インストールが完了すると,UFT は UFT が起動するたびに指定され たライセンス・サーバのアドレスをチェックし,要求されたライセンスを取得します。

<span id="page-42-3"></span>コンカレント・ライセンスのインストールの詳細については[,「ライセンス・ウィザードを使った](#page-32-0) UFT [ライセンスのインストール」\(33ページ\)を](#page-32-0)参照してください。

### **エンタープライズ・ネットワークに UFT をデプロイする場合,どのような方法で ライセンスをインストールすればよいでしょうか。**

UFT のコマンド・ライン・ツールを使用すれば,ライセンス・ウィザードを使用しなくても UFT ライ センスをインストールできます。ライセンスのインストールに使用するコマンドの詳細については, 「コマンド・ラインを使った UFT [ライセンスのインストール」\(39ページ\)を](#page-38-0)参照してください。

<span id="page-42-4"></span>コマンド・ラインでは,シート・ライセンスとコンカレント・ライセンスをインストールできます。

### **ライセンス・サーバでコンカレント・ライセンスを管理する方法をおしえてくだ さい。**

Autopass ライセンス・サーバには完全な Web ベースのインタフェースが付属し, すべてのライセン ス(コンカレントとコミュータ両方)のインストールと管理を実行できます。ライセンス・サーバの 使用と管理の方法については,『Autopass License Server User Guide』 で詳しく説明されています。 このガイドは,UFT セットアップ・プログラム ([ライセンス サーバ]リンク)から取得できま す。

### <span id="page-43-1"></span>**ライセンス・サーバでは,セカンダリ(バックアップ)ライセンス・サーバを使 用する設定は可能ですか。**

可能です。2 つの異なるサーバ上でライセンス・サーバをインストールしてから,一方をプライマ リ,もう一方をセカンダリ・サーバとして設定します。この設定は,Autopass ライセンス・サーバ の Web UI で行います。

また,この情報をライセンス・ウィザードで UFT で設定すると,プライマリ・ライセンス・サーバが 使用不能になった場合に,UFT はセカンダリ・ライセンス・サーバからコンカレント・ライセンスを 取得できます。

冗長ライセンス・サーバのセットアップの詳細については,『Autopass License Server User Guide』 を参照してください。

#### <span id="page-43-2"></span>**クリーンアップ・ライセンスとは何ですか。**

ライセンス・サーバのインストール後にコンピュータの時計が変更された場合,ライセンス・サーバ および UFT からライセンス・サーバへの接続はいずれも正常に機能しなくなります。このような場合 には,ライセンス・サーバでクリーンアップ・ライセンスを使用する必要があります。これにより, ライセンス機能がすべてリセットされます。

<span id="page-43-0"></span>クリーンアップ・ライセンスの詳細については,HP ライセンスの提供元にお問い合わせください。

## UFT のライセンス - トラブルシューティン グと制限事項

**関連:GUI テスト および API テスト**

- <sup>l</sup> サーバ・オペレーティング・システムまたはターミナル・サーバで UFT を使用する場合には,コ ンカレント・ライセンスを使用する必要があります。シート・ライセンスと体験版ライセンスは サポートされません。
- <sup>l</sup> 期間限定のシート・ライセンスのインストールでは,コンピュータの日付を変更しないでくださ い。日付を変更すると、アクティブなシート・ライセンスがブロックされ、それ以降、そのコン ピュータでは UFT シート・ライセンスをインストールできなくなります。 この問題に関する質問は,HP ライセンスの提供元にお問い合わせください。
- License Server は, NAT (Network Address Translation) の使用をサポートしていません。
- <sup>l</sup> コンカレント・ライセンスには体験版ライセンスは含まれていません。また,License Server とラ イセンス・キーがインストールされていないと動作しません。
- <sup>l</sup> ライセンスのタイプをシート・ライセンスとコンカレント・ライセンス間で変更するには,管理 者権限が必要です。
- <sup>l</sup> シート・ライセンスのインストール後にコンピュータの Mac アドレスまたはホスト名を変更した 場合,シート・ライセンスの生成とインストールを再度行う必要があります。

# <span id="page-44-0"></span>付録A: その他のインストール情報

本章では,インストールに関するその他の補足情報を提供します。

#### 本章の内容

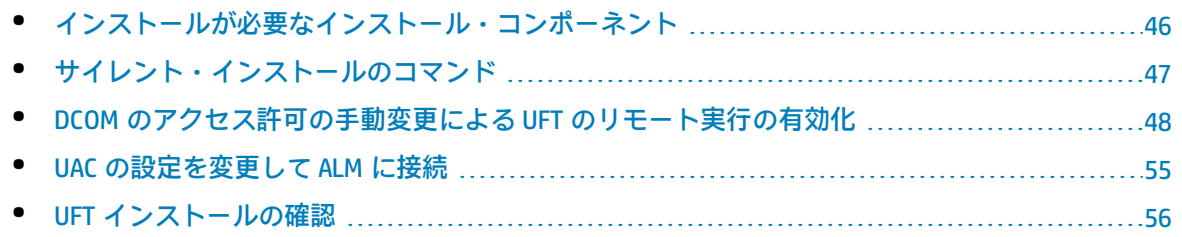

# <span id="page-45-0"></span>インストールが必要なインストール・コ ンポーネント

次の表に従って,[カスタム セットアップ]画面で選択すべきインストール・コンポーネントを決 定してください。

#### [メインのインストール・タスクに戻る](#page-14-0)

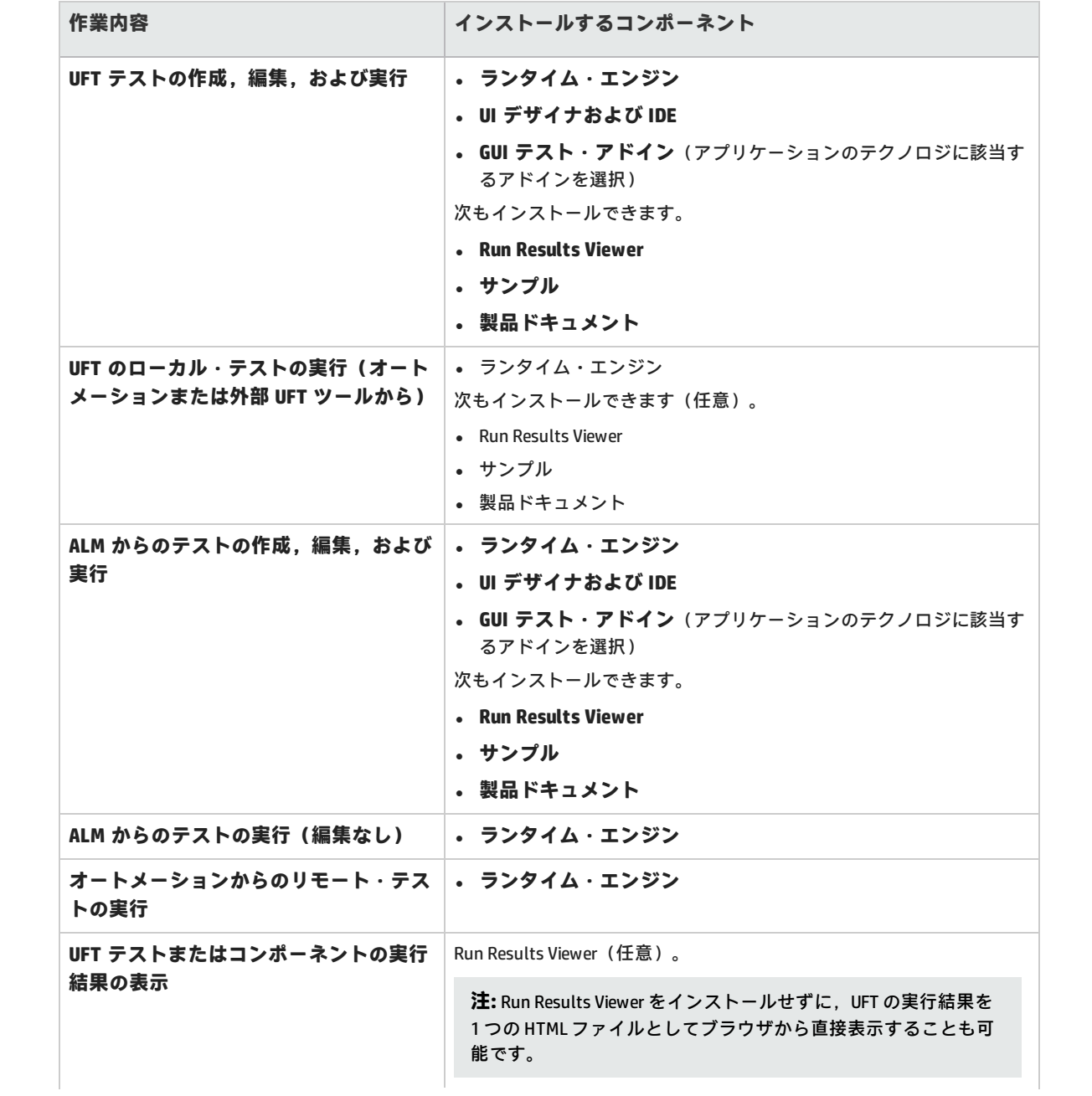

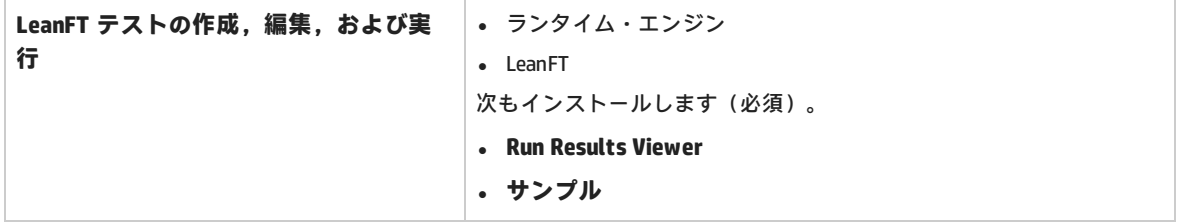

# <span id="page-46-0"></span>サイレント・インストールのコマンド

下の表は,サイレント・インストールで使用するコマンド,引数,オプションの一覧です。

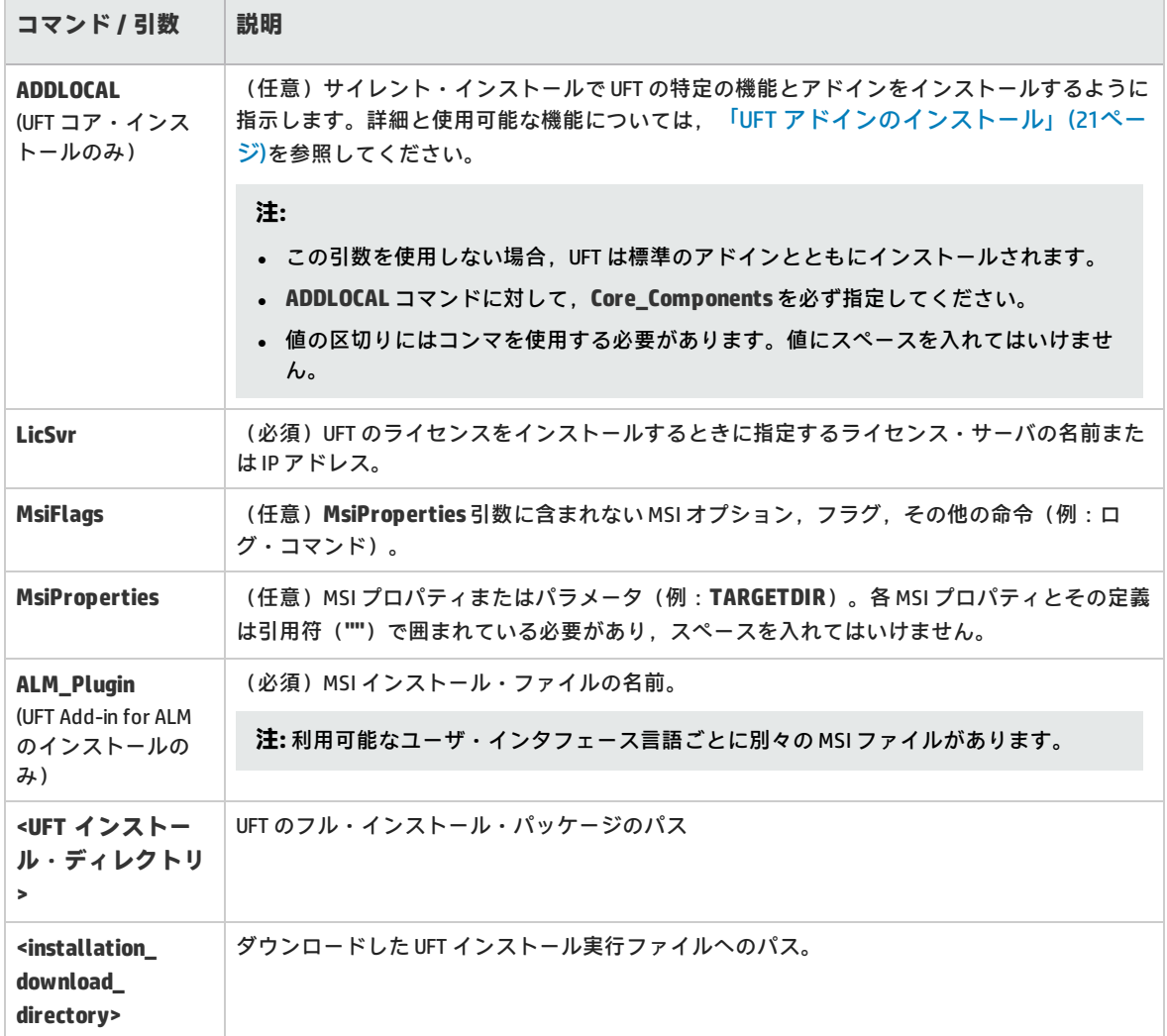

# <span id="page-47-0"></span>DCOM のアクセス許可の手動変更による UFT のリモート実行の有効化

本項では,DCOM のアクセス許可を手動で変更してファイアウォールのポートを開き,UFT のリモー ト実行を可能にする方法を説明します。この変更が必要なのは,Windows 7 または Windows 8 で UFT を実行している場合のみです。

この変更は,次の状況でのみ必要です。

- <sup>l</sup> 標準設定の ALM テスト・セットの一部としてリモートで UFT テストを実行する予定がある場合。
- <sup>l</sup> インストール・プロセスで[DCOM の構成設定]オプションを選択しなかった場合。

**ヒント:** HP サポートのナレッジ・ベースに,DCOM の変更の実行を支援するユーティリティがあ ります。詳細については、HP ソフトウェア・セルフソルブ技術情報 ([http://support.openview.hp.com/selfsolve/document/KM196144](http://h20230.www2.hp.com/selfsolve/document/KM196144))にアクセスし, Problem ID 43245 を検索してください。ナレッジ・ベースを使用するには,HP Passport ユーザとして登録 し,サイン・インする必要があります。

さらに,テストをリモートで実行する前に,インストールの設定画面で[**他の HP 製品でテストおよ びコンポーネントを実行可能にする**]オプションが選択されていることを確認する必要があります。

UFT のリモート実行を手動で有効にするには、次の手順を実行します。

- **.** 「Windows [でリモート・ユーザを認証できるようにする」\(48ページ\)](#page-47-1)
- <sup>l</sup> 「DCOM 用にポート 135 を通過できるように Windows [ファイアウォールを設定する」\(48ページ\)](#page-47-2)
- **「DCOM [のセキュリティ・プロパティを変更する」\(49ページ\)](#page-48-0)**
- <sup>l</sup> 「Unified Functional Testing Remote Agent DCOM [アプリケーションのセキュリティを設定する」](#page-49-0) [\(50ページ\)](#page-49-0)
- <sup>l</sup> 「UFT スクリプトのリモート DCOM [実行をグループ全体で有効にする」\(51ページ\)](#page-50-0)
- <sup>l</sup> 「UFT スクリプトのリモート DCOM [実行をグループ全体で無効にする」\(53ページ\)](#page-52-0)
- <span id="page-47-1"></span><sup>l</sup> 「Windows 2008 または Windows 2012 Server で COM+ [を有効にする:」\(55ページ\)](#page-54-1)

#### **Windows でリモート・ユーザを認証できるようにする**

ログインするユーザを,UFT コンピュータの Local Administrators グループに追加します。こうする ことで Windows は,DCOM オブジェクトを対象とするテストを行うリモート・ユーザを認証できるよ うになります。

#### <span id="page-47-2"></span>**DCOM 用にポート 135 を通過できるように Windows ファイアウォールを設定する**

1. UFT コンピュータ上で,[**コントロール パネル** ]>[**システムとセキュリティ**]>[**Windows ファイアウォール**]を選択します。 [Windows ファイアウォール]オプションが開きます。

- 2. 左のサイドバーから[**Windows ファイアウォールを介したプログラムまたは機能を許可する**] オプションを選択します。
- 3. [**別のプログラムの許可**]をクリックします。[プログラムの追加]ダイアログ・ボックスが 開きます。
- 4. [Remote Agent] (<Unified Functional Testing のインストール先>\bin\UFTRemoteAgent.exe) を選択または参照して,[**OK**]をクリックします。

**注:** 前述の説明のように[リモートエージェント]を例外として設定しないと,テストのリ モート実行中に Windows セキュリティ警告が表示されます。この問題を解決するには, [**ブロックを解除する**]をクリックします。次回から,自動テストをリモート実行したと きの警告は表示されなくなります。

5. [OK] をクリックし, [Windows ファイアウォール] ダイアログ・ボックスを閉じます。

**注:** 詳細については,一般的に使用されているサービスに割り当てられたポート番号の一覧 を参照してください[\(http://technet.microsoft.com/en-us/library/cc959833.aspx](http://technet.microsoft.com/en-us/library/cc959833.aspx)(英語サイ ト)を参照)。

#### <span id="page-48-0"></span>**DCOM のセキュリティ・プロパティを変更する**

- 1. [**スタート**]>[**ファイル名を指定して実行**]を選択し,「**dcomcnfg**」と入力して,**Enter** キー を押します。[コンポーネント サービス]ウィンドウが表示されます。
- 2. [**コンソール ルート**]>[**コンポーネント サービス**]>[**コンピュータ**]>[**マイ コンピュー タ**]に移動します。

**注:** Windows セキュリティ警告が表示されたら,[**後で確認する**]または[**ブロックを解除 する**]をクリックします。

- 3. [**マイ コンピュータ**]を右クリックして,[**プロパティ**]を選択します。
- 4. [**既定のプロパティ**]タブを選択します。
- 5. 「**既定の偽装レベル**】が「識**別する**】になっていることを確認して, 「適用」をクリックしま す。
- 6. [**COM セキュリティ**]タブを選択します。
- 7. [アクセス許可]領域で, [制限の編集]をクリックします。 [アクセス許可] ダイアログ· ボックスが開きます。
- 8. [**追加**]をクリックします。 [ユーザーまたはグループの選択]ダイアログ・ボックスが表示 されます。
- 9. [**詳細設定**]をクリックします。
- 10. [**場所**]をクリックします。ダイアログ・ボックスの中で,対象コンピュータの名前を選択 し,[**OK**]をクリックします。
- 11. [検索] をクリックします。
- 12. ローカル・コンピュータの次のユーザおよびグループを選択して,[**OK**]をクリックします。
	- Administrator
	- Administrators
	- Authenticated Users
	- Anonymous Logon
	- Everyone
	- Interactive
	- Network
	- System
- 13. ドメインに属する次のユーザを追加し,[**OK**]をクリックします。
	- <sup>l</sup> <UFT コンピュータにログインしているドメイン・ユーザ>
	- <sup>l</sup> <リモート実行を行う ALM コンピュータにログインしているドメイン・ユーザ>
- 14. [アクセス許可]ダイアログ・ボックスで,[**ローカル アクセス**]と[**リモート アクセス**]の 許可をリスト内のグループとユーザに割り当て,[**OK**]をクリックします。
- 15. [起動とアクティブ化のアクセス許可]領域で, [**制限の編集**]をクリックします。 [起動許 可]ダイアログ・ボックスが開きます。
- 16. 手順 8 から 13 を繰り返します。
- <span id="page-49-0"></span>17. [アクセス許可]ダイアログ・ボックスで,[**ローカルからの起動**],[**リモートからの起 動**],[**ローカルからのアクティブ化**],[**リモートからのアクティブ化**]の許可をリスト内 のグループとユーザに割り当て,[**OK**]をクリックします。

#### **Unified Functional Testing Remote Agent DCOM アプリケーションのセキュリティ を設定する**

- 1. [コンポーネント サービス]ウィンドウで,[**コンソール ルート**]>[**コンポーネント サービ ス**]>[**コンピュータ**]>[**マイ コンピュータ**]>[**DCOM の構成**]に移動します。
- 2. [**AQTRmtAgent**]項目を右クリックし,[**プロパティ**]を選択します。[AQTRmtAgent のプロ パティ1 ダイアログ・ボックスが開きます。
- 3. [**ID**]タブで,[**対話ユーザー**]を選択します。こうすることで,DCOM アプリケーションはロ グインしている Windows ユーザに対してプロセスの認証を行い,そのセキュリティ・コンテキ ストの中でプロセスを実行します。
- 4. [**セキュリティ**]タブを選択します。
- 5. [起動とアクティブ化のアクセス許可]領域で,[**カスタマイズ**]を選択し,[**編集**]をク リックします。[起動許可]ダイアログ・ボックスが開きます。
- 6. [**追加**]をクリックします。 [ユーザーまたはグループの選択]ダイアログ・ボックスが表示 されます。
- 7. [**詳細設定**]をクリックします。
- 8. [**場所**]をクリックします。ダイアログ・ボックスの中で,対象コンピュータの名前を選択
- し,[**OK**]をクリックします。
- 9. 「検索]をクリックします。
- 10. ローカル・コンピュータの次のユーザおよびグループを選択して,[**OK**]をクリックします。
	- Administrator
	- Administrators
	- Authenticated Users
	- Anonymous Logon
	- Everyone
	- Interactive
	- Network
	- System
- 11. ドメインに属する次のユーザを追加し,[**OK**]をクリックします。
	- <sup>l</sup> <UFT コンピュータにログインしているドメイン・ユーザ>
	- <sup>l</sup> <リモート実行を行う ALM コンピュータにログインしているドメイン・ユーザ>
- 12. 「起動許可]ダイアログ・ボックスで,リスト内のすべてのユーザとグループについて,すべ てのアクセス許可で[**許可**]を選択して,[**OK**]をクリックします。
- 13. [アクセス許可]領域で,[**カスタマイズ**]を選択し,[**編集**]をクリックします。[アクセ ス許可]ダイアログ・ボックスが開きます。
- 14. 手順 6 から 12 を繰り返します。
- 15. [**適用**]をクリックして変更を保存し,[**OK**]をクリックしてダイアログ・ボックスを閉じま す。
- <span id="page-50-0"></span>16. [コンポーネント サービス]ウィンドウを閉じます。

#### **UFT スクリプトのリモート DCOM 実行をグループ全体で有効にする**

UFT のインストール時に[**オートメーション スクリプト用の DCOM 設定**]オプションを選択せず, オートメーション・テストをリモートで実行する場合,DCOM オプションを自分で設定する必要があ ります。特定のグループに UFT コンピュータへのアクセス権限を付与します。

- 1. [コンポーネント サービス]ウィンドウで,[**コンソール ルート**]>[**コンポーネント サービ ス**]>[**コンピュータ**]>[**マイ コンピュータ**]>[**DCOM の構成**]に移動します。
- 2. [**QuickTest Professional Automation**]項目を右クリックし,[**プロパティ**]を選択します。 [QuickTest Professional Automation のプロパティ]ダイアログ・ボックスが開きます。
- 3. [**セキュリティ**]タブを選択します。
- 4. [起動とアクティブ化のアクセス許可]セクションで,[**カスタマイズ**]を選択し,[**編集**] をクリックします。[起動とアクティブ化のアクセス許可]ダイアログ・ボックスが開きま す。
- 5. グループ/ユーザ名のリストからグループ/ユーザ名を選択します。

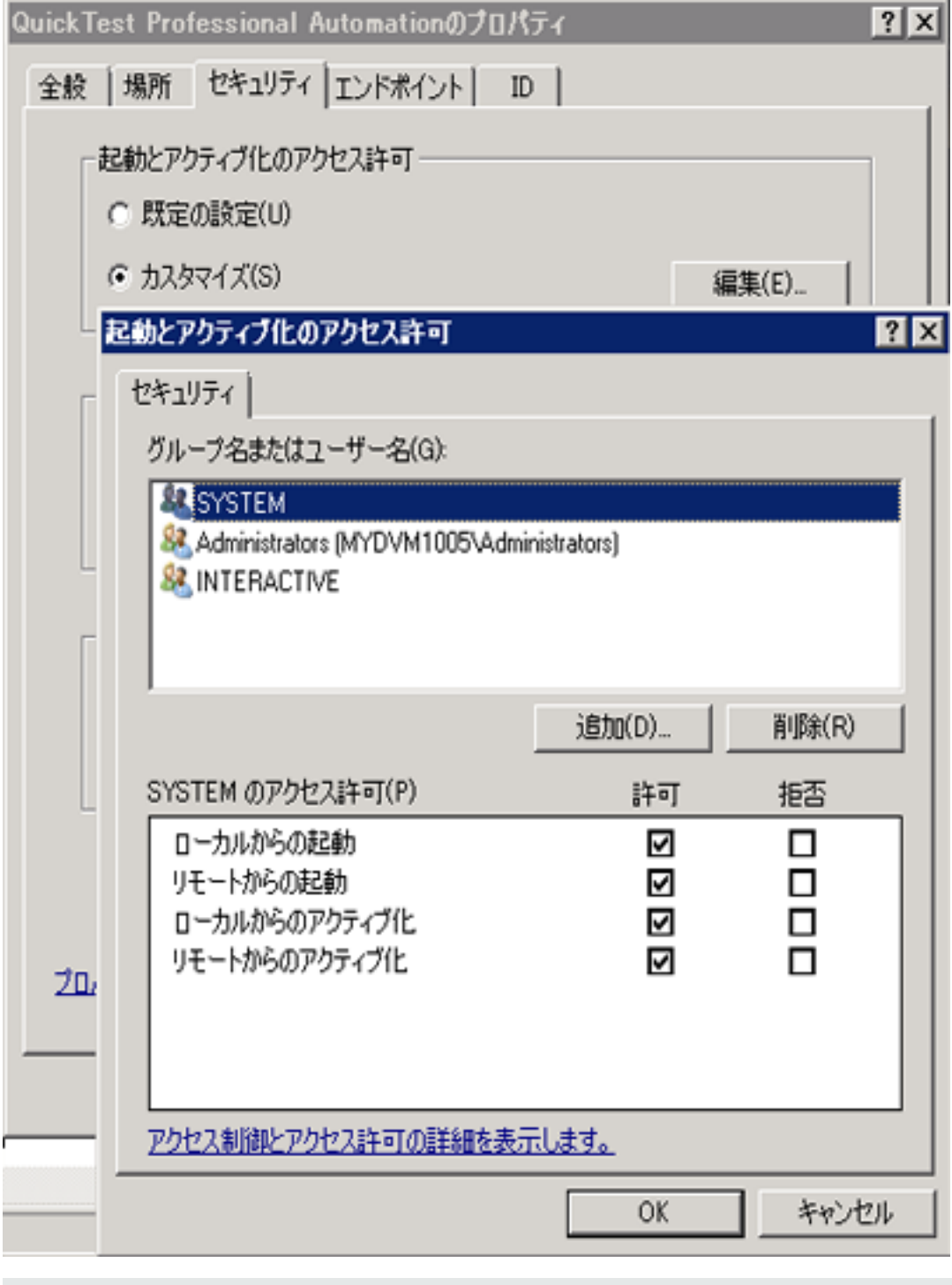

6. 下の権限リストで,[**リモートからのアクティブ化**]の[**許可**]ボックスを選択します。

**注:** ユーザのグループへのアクセスを追加する場合,グループのすべてのメンバに対しても [許可]オプション権限が有効になっている必要があります。

7. リストのグループ/ユーザ名ごとに,手順 5 および 6 を繰り返します。

<span id="page-52-0"></span>8. [ID] タブで, [起動ユーザ] オプションを選択し, [OK] をクリックします。

#### **UFT スクリプトのリモート DCOM 実行をグループ全体で無効にする**

標準設定では,UFT のインストール時に[**オートメーション スクリプト用の DCOM 設定**]オプショ ンを選択すると,アクセス権限がすべてのグループに付与されます。特定のグループに対して,その コンピュータへのアクセス権限を無効にできます。

- 1. [コンポーネント サービス]ウィンドウで,[**コンソール ルート**]>[**コンポーネント サービ ス**]>[**コンピュータ**]>[**マイ コンピュータ**]>[**DCOM の構成**]に移動します。
- 2. [**QuickTest Professional Automation**]項目を右クリックし,[**プロパティ**]を選択します。 [QuickTest Professional Automation のプロパティ]ダイアログ・ボックスが開きます。
- 3. [**セキュリティ**]タブを選択します。
- 4. [起動とアクティブ化のアクセス許可]セクションで,[**カスタマイズ**]を選択し,[**編集**] をクリックします。[起動とアクティブ化のアクセス許可]ダイアログ・ボックスが開きま す。
- 5. グループ/ユーザ名のリストからグループ/ユーザ名を選択します。

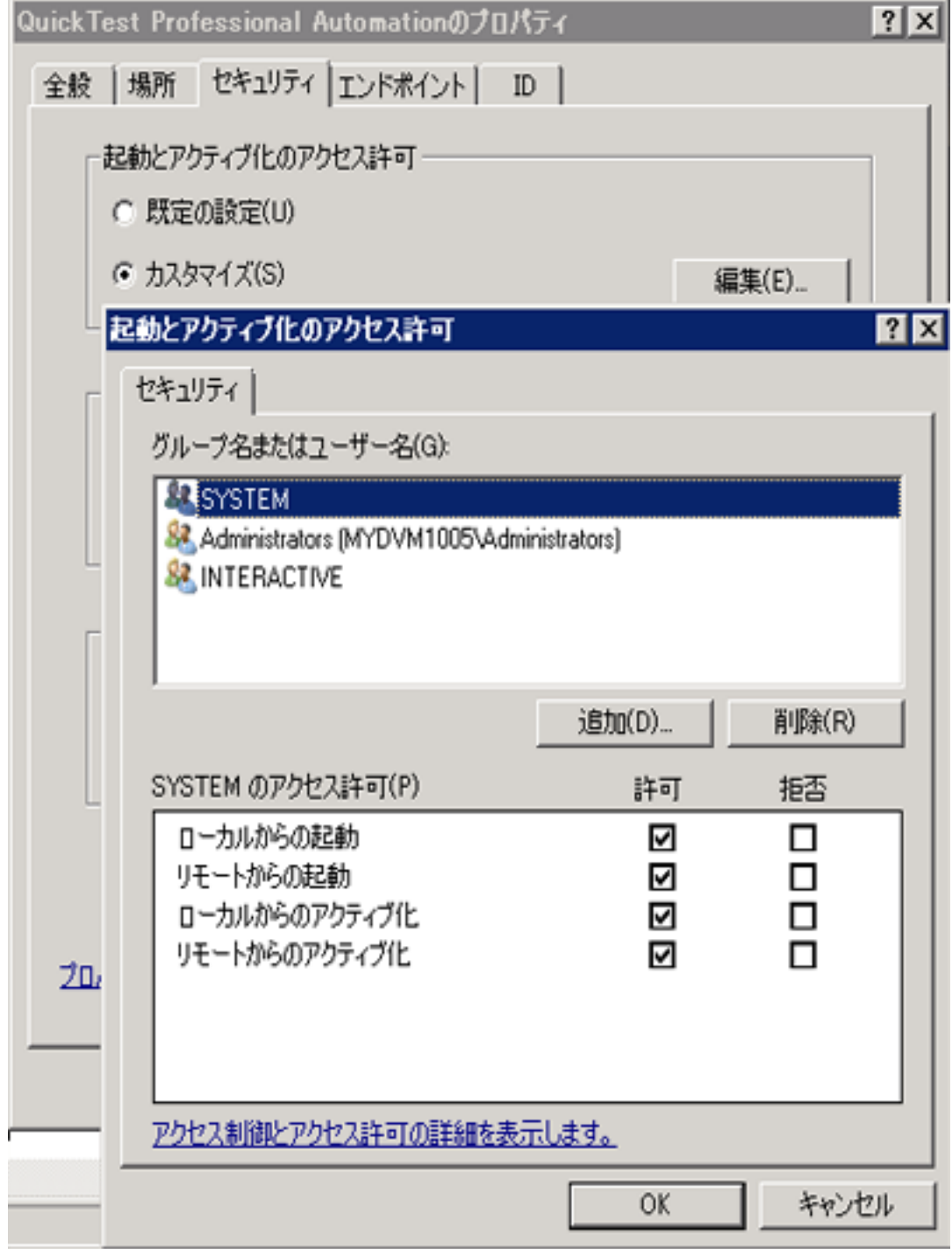

6. 下の権限リストで,[**リモートからのアクティブ化**]の[**許可**]ボックスをクリアします。

7. リストのグループ/ユーザ名ごとに,手順 5 および 6 を繰り返します。

<span id="page-54-1"></span>**Windows 2008 または Windows 2012 Server で COM+ を有効にする:**

- 1. サーバー・マネージャーを開きます。
- 2. [**COM+ ネットワーク アクセス**]機能を[**アプリケーション サーバー**]の役割にインストール します。

<span id="page-54-0"></span>これで,ALM から UFT テストをリモート実行できるようになります。

## UAC の設定を変更して ALM に接続

Windows 7, Windows Server 2008, または Windows Server 2008 R2 で UFT を実行している場合は, ALM に初めて接続する前に,ユーザ・アカウント制御(UAC)を無効化して,コンピュータを再起動 する必要があります。最初に ALM に接続した後で、ユーザ・アカウント制御 (UAC) を有効化するこ とができます。

この変更は,UFT を前述のオペレーティング・システムで実行する場合のみ必要です。UFT テストを ALM からリモート実行する予定がない場合,手作業によるこれらの変更は必要ありません。

**注:** 本項で説明するセキュリティ設定の変更は,システム管理者が行うことをお勧めします。前 述のオペレーティング・システムにおけるユーザ・アカウント制御(UAC)の変更に関しては, Microsoft サポートへお問い合わせください。

UAC オプションを一時的にオフにするには、次の手順を実行します。

**Microsoft Windows 7 および Windows Server 2008 R2 の場合:**

- 1. 管理者としてログインします。
- 2. [コントロール パネル]から,[**ユーザー アカウント**]>[**ユーザー アカウント**]>[**ユー ザー アカウント設定の変更**]を選択します。
- 3. [ユーザー アカウント制御の設定]ウィンドウで,スライダを動かして [**通知しない**]にしま す。
- 4. コンピュータを再起動して,この設定を有効にします。

**Microsoft Windows 8.x 以降および Windows Server 2012 の場合:**

- 1. 管理者としてログインします。
- 2. [コントロール パネル]から, [**ユーザー アカウント**]> [**ユーザー アカウントとファミリー セーフティ**]>[**ユーザー アカウント制御設定の変更**]を選択します。
- 3. [ユーザー アカウント制御の設定]ウィンドウで,スライダを動かして [**通知しない**]にしま す。
- 4. [コントロール パネル]で,[**システムとセキュリティ**]>[**管理ツール**]>[**ローカル セ キュリティ ポリシー**]を選択します。
- 5. [ローカル セキュリティ ポリシー]ウィンドウの左側の表示枠で,[**ローカル ポリシー**]を選 択します。
- 6. [ローカル ポリシー]ツリーで,[**セキュリティ オプション**]を選択します。
- 7. 右の表示枠で,[**ユーザー アカウント制御: 管理者承認モードですべての管理者を実行する**]オ プションを選択します。
- 8. メニュー・バーから, [アクション] > [プロパティ]を選択します。
- 9. 開いたダイアログ・ボックスで,[**無効**]を選択します。
- 10. 変更内容を有効にするには,コンピュータを再起動します。
- 11. ツールの使用が終わったら, [ユーザー アカウント制御の設定]ウィンドウに戻り,スライダ を前の位置に戻して,UAC オプションを有効にします。
- <span id="page-55-0"></span>12. 変更内容を有効にするには,コンピュータを再起動します。

# UFT インストールの確認

UFT をインストールし,追加インストール要件ユーティリティを実行したら,HP インストール· チェック・ツールを使用してインストールのステータスを確認できます。

インストール・セルフチェック・ツールは,[**スタート**]メニュー([**スタート**]>[**すべてのプロ グラム**]>[**HP Software**]>[**HP Unified Functional Testing**]>[**Tools**]>[**HP Installation Validation Tool**])または **C:\Program Files (x86)\HP\Unified Functional Testing**(**Windows 8 のみ**) から起動します。

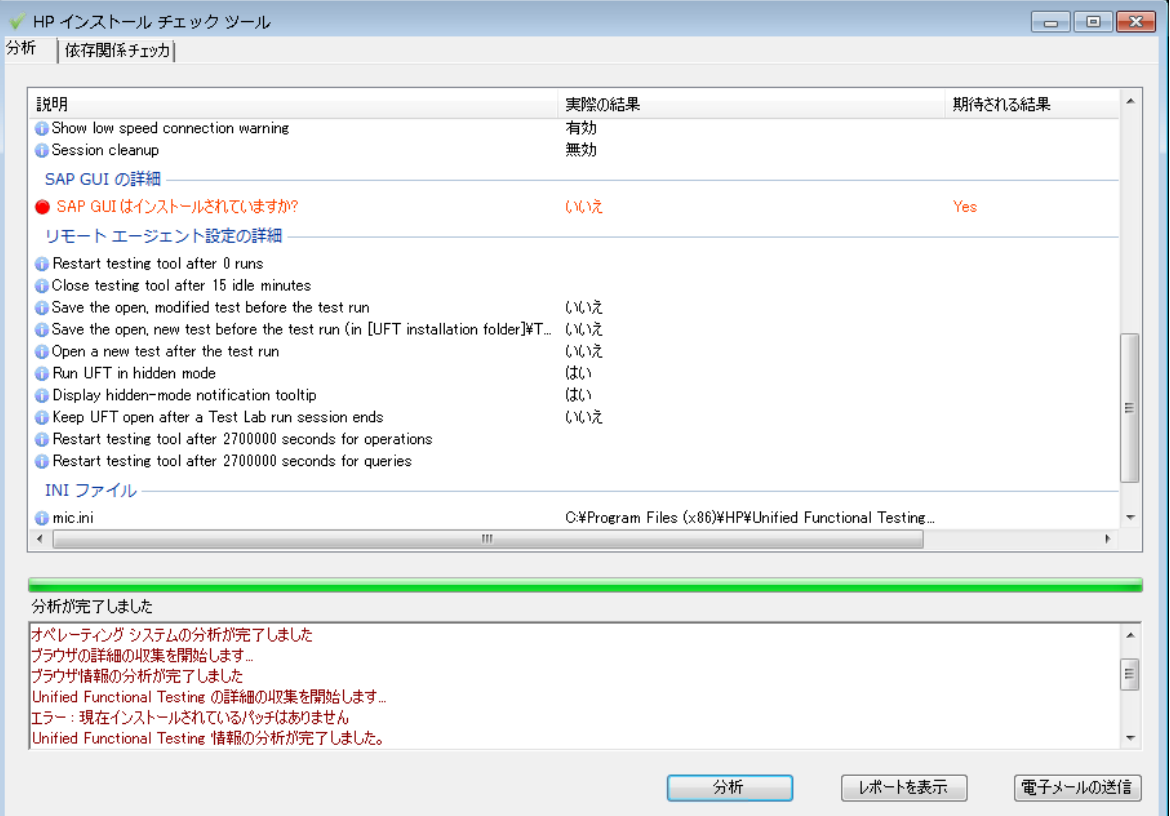

インストール・チェック・ツールは,期待値に対する設定の状態を検証することもあります。UFT か ら期待値が返される場合,設定には緑色のマークが付き,期待値でない場合は,赤色のマークが付き ます。

<span id="page-56-0"></span>[**レポートを表示**]をクリックすれば,このレポートを .htm ファイルとして表示でき,[**電子メー ルの送信**]をクリックすれば,電子メールで別のユーザに送信することもできます。

# Windows 8.X 以降のオペレーティングシス テムでのUFT へのアクセス

標準設定では,Windows 8.x 以降の[**スタート**]または[**アプリ**]画面から UFT に直接アクセスでき ます。

また,Windows の以前のバージョンの[**スタート**]メニューからアクセスできた UFT ツールとファ イルを,[**スタート**]画面に追加することができます。これには次のものが含まれます。

- **アプリケーション (.exe ファイル): 次に例を示します。** 
	- Run Results Viewer
	- <sup>l</sup> パスワード・エンコーダやライセンス検証ユーティリティなどのすべての UFT ツール
	- <sup>l</sup> API テスト サンプル・フライト・アプリケーション
- <sup>l</sup> **プログラム以外のファイル:**ドキュメントおよび Mercury Tours Web サイトへのリンクには,[**ア プリ**]画面からアクセスできます。

**注:** 標準設定では,Windows 8.x 以降の[スタート]画面と[アプリ]画面は,Internet Explorer をメトロ・モードで開くように設定されています。ただし,コンピュータのユーザー・アカウン ト制御がオフになっている場合, Windows 8 は Internet Explorer をメトロ・モードで開きませ ん。 このため,[スタート]または[アプリ]画面から HTML ショートカット(UFT ヘルプや Readme ファイルなど)を開こうとすると、エラーが表示されます。

この問題を解決するには、Internet Explorer の標準設定の動作を変更して、メトロ・モードで開 かないようにできます。[**インターネットのプロパティ**]ダイアログ・ボックス>[**プログラ ム**]タブで,[**リンクの開き方を選択**]オプションの[**デスクトップ上には常に Internet** Explorer を表示] を選択します。詳細については, <http://support.microsoft.com/kb/2736601> お よび [http://blogs.msdn.com/b/ie/archive/2012/03/26/launch-options-for-internet-explorer-10-on](http://blogs.msdn.com/b/ie/archive/2012/03/26/launch-options-for-internet-explorer-10-on-windows-8.aspx)[windows-8.aspx](http://blogs.msdn.com/b/ie/archive/2012/03/26/launch-options-for-internet-explorer-10-on-windows-8.aspx) を参照してください。

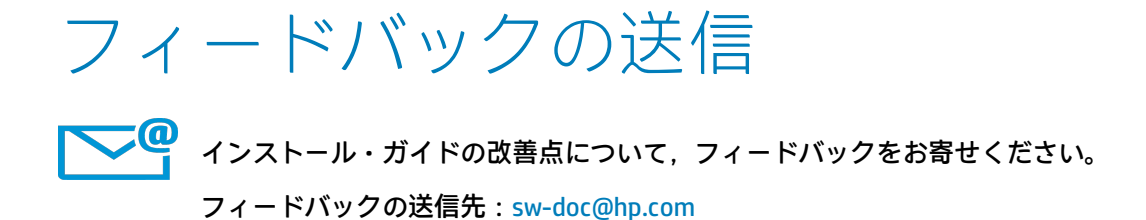

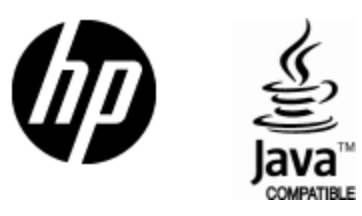

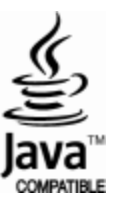